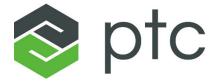

Creo® View 4.0

**Installation Guide** 

**Datecode F000** 

### Copyright © 2016 PTC Inc. and/or Its Subsidiary Companies. All Rights Reserved.

User and training guides and related documentation from PTC Inc. and its subsidiary companies (collectively "PTC") are subject to the copyright laws of the United States and other countries and are provided under a license agreement that restricts copying, disclosure, and use of such documentation. PTC hereby grants to the licensed software user the right to make copies in printed form of this documentation if provided on software media, but only for internal/personal use and in accordance with the license agreement under which the applicable software is licensed. Any copy made shall include the PTC copyright notice and any other proprietary notice provided by PTC. Training materials may not be copied without the express written consent of PTC. This documentation may not be disclosed, transferred, modified, or reduced to any form, including electronic media, or transmitted or made publicly available by any means without the prior written consent of PTC and no authorization is granted to make copies for such purposes. Information described herein is furnished for general information only, is subject to change without notice, and should not be construed as a warranty or commitment by PTC. PTC assumes no responsibility or liability for any errors or inaccuracies that may appear in this document.

The software described in this document is provided under written license agreement, contains valuable trade secrets and proprietary information, and is protected by the copyright laws of the United States and other countries. It may not be copied or distributed in any form or medium, disclosed to third parties, or used in any manner not provided for in the software licenses agreement except with written prior approval from PTC.

# UNAUTHORIZED USE OF SOFTWARE OR ITS DOCUMENTATION CAN RESULT IN CIVIL DAMAGES AND CRIMINAL PROSECUTION.

PTC regards software piracy as the crime it is, and we view offenders accordingly. We do not tolerate the piracy of PTC software products, and we pursue (both civilly and criminally) those who do so using all legal means available, including public and private surveillance resources. As part of these efforts, PTC uses data monitoring and scouring technologies to obtain and transmit data on users of illegal copies of our software. This data collection is not performed on users of legally licensed software from PTC and its authorized distributors. If you are using an illegal copy of our software and do not consent to the collection and transmission of such data (including to the United States), cease using the illegal version, and contact PTC to obtain a legally licensed copy.

Important Copyright, Trademark, Patent, and Licensing Information: See the About Box, or copyright notice, of your PTC software.

#### UNITED STATES GOVERNMENT RIGHTS

PTC software products and software documentation are "commercial items" as that term is defined at 48 C.F. R. 2.101. Pursuant to Federal Acquisition Regulation (FAR) 12.212 (a)-(b) (Computer Software) (MAY 2014) for civilian agencies or the Defense Federal Acquisition Regulation Supplement (DFARS) at 227.7202-1(a) (Policy) and 227.7202-3 (a) (Rights in commercial computer software or commercial computer software documentation) (FEB 2014) for the Department of Defense, PTC software products and software documentation are provided to the U.S. Government under the PTC commercial license agreement. Use, duplication or disclosure by the U.S. Government is subject solely to the terms and conditions set forth in the applicable PTC software license agreement.

PTC Inc., 140 Kendrick Street, Needham, MA 02494 USA

# **Contents**

| About This Guide                                                                                                    | 9                          |
|----------------------------------------------------------------------------------------------------|----------------------------|
| Overview  What You Receive  Editions of Creo View  Before You Begin  System Prerequisites  PTC Customer Agreement                                                                                                    | 16<br>16<br>17             |
| Quick-Start Installation Updating PTC License Server Performing a Quick-Start Installation Where Your Software Is Installed                                                                                                    | 24                         |
| Obtaining and Configuring Licenses  Using the License Server Manager  Verifying System Requirements  Before You Proceed  Obtaining a License  Installing the PTC License Server  Borrowing and Returning Licenses                                                                                                    | 26<br>26<br>27             |
| Downloading Creo View                                                                                                    |                            |
| Installing Creo View  Downward Compatibility  Installers for Creo View  Performing an Installation from the DVD  Performing an Installation from the Web  Performing an Installation Using the Executable File  Installing Creo View for UNIX  Enabling the Launching of Creo View from Windchill Using SSL Client Certificates | 34<br>34<br>35<br>35<br>38 |
| Starting Creo View and Modifying an Installation Starting Creo View Modifying an Installation Uninstalling Creo View                                                                                                    | 42<br>43                   |
| Deploying Creo View and Customizing the Installation  Deploying Creo View Using a Silent Installation  Deploying Creo View from a Downloaded Executable File  Customizing the Installer                                                                                                    | 46                         |

| Creating and Deploying a Customized Installer  Performing a Silent Uninstallation                                                                                                    |                |
|----------------------------------------------------------------------------------------------------|----------------|
| Updating an Installation                                                                                                    |                |
| Hierarchical Visual Navigation                                                                                                    | 59             |
| Appendix A.License Management Software  Overview of PTC Licensing  License Types  PTC License Server  Benefits of Using FlexNet Publisher  Downward License Compatibility Using FlexNet Publisher  Running FlexNet Publisher with Other Applications  Understanding Timeout Parameters |                |
| Appendix B.Imadmin License Server Manager  Overview of Imadmin as a GUI-Client  Differences between Imgrd and Imadmin  Installing PTC License Server Based on Imadmin  Working with the FLEXnet License Administrator Web Interface                                                    |                |
| Appendix C.Troubleshooting Tips for Licensing and Creo View Runtime  Troubleshooting List                                                                                                    | 72<br>73<br>73 |
| Appendix D.Managing Preferences  Overview of Creo View Preferences  Setting Preferences  Disabling Commands  Uploading Server Preferences to Windchill  Loading Preferences from a Shared Location                                                                                     |                |
| Appendix E.Customizing the Ribbon  Overview of Ribbon Customizing  Setting Preferences  Customizing and Saving the Ribbon Locally  Uploading the Customized Files to Windchill  Customized Ribbon Preferences                                                                          |                |
| Appendix F.Creating Annotation Templates                                                                                                    | 89             |
| Appendix G.Customizing Lighting Setups  About Customizing Lighting Setups  About the Light Scenes XML Document <li>lightscenes&gt; Element  Light Scenes XML Document Examples</li>                                                                                                    | 94<br>94<br>96 |
| Appendix H.Lighting Setups XML Document Schema                                                                                                    |                |

| XML Schema Listing                                    | 109 |
|-------------------------------------------------------|-----|
| Appendix I.Configuring Stereoscopic View              | 111 |
| Hardware Prerequisites                                | 112 |
| Configuring the NVIDIA Hardware                       | 112 |
| Appendix J.Editing Customized Commands                | 113 |
| About Customized Commands                             | 114 |
| About the Command Definition XML Code                 | 114 |
| The <menu> Element Attributes</menu>                  | 116 |
| The <action> Element Attributes</action>              | 117 |
| <pre><rmb_order> Element Attributes</rmb_order></pre> | 119 |
| Customized Command Definition Examples                | 119 |

Contents

# **About This Guide**

Creo View is PTC's primary enterprise Visualization application. It provides flexibility to view CAD files and their associated images and documents as a standalone client or in the context of a Windchill server. This guide describes how to generate and configure licenses, and how to install and maintain the Creo View client. A section for system administrators on deploying Creo View describes performing a silent installation and customizing the installer.

System administrators who are performing advanced deployment tasks for Creo View must be experienced in application installations and must have a good understanding of operating systems.

# **How to Use This Guide**

This guide supplements the descriptions in the installer and provides installation prerequisites, instructions, and reference information. To generate or update licenses and then install or reconfigure Creo View, see the following chapters:

| Chapter                                                    | Role                                                                                                | Information                                                                                                    |
|------------------------------------------------------------|----------------------------------------------------------------------------------------------------|----------------------------------------------------------------------------------------------------|
| Overview                                                   | All users                                                                                           | Describes the materials in your software shipment and lists the prerequisites for installation.                   |
| Quick-Start Installation                                   | Existing users                                                                                      | Describes a quick-start approach for users who have previously installed license management and product software. |
| Obtaining and<br>Configuring Licenses                      | System administrators This chapter does not apply to users of Creo View Lite and Creo View Express. | Describes how to generate or update licenses for Creo View and how to install PTC License Server.                 |
| Installing Creo View                                       | All users                                                                                           | Describes a simple installation process for Creo View.                                                            |
| Starting Creo View and<br>Modifying an<br>Installation     | All users                                                                                           | Describes the steps to start Creo View and the procedure to uninstall the software.                               |
| Deploying Creo View<br>and Customizing the<br>Installation | System administrators                                                                               | Describes methods for<br>deploying Creo View and<br>outlines strategies for silent<br>installation.               |
| Updating an<br>Installation                                | All users                                                                                           | Describes how to update Creo View on your system.                                                                 |

# **Related Documentation**

The following documents on the Reference Documents page may be helpful as you proceed with the installation:

- FlexNet Publisher License Administration Guide that discusses the third-party license management software for distributing Creo licenses
- Standalone PTC License Server that discusses the installation of the Imadminbased PTC License Server

For information about installing the Creo View MCAD and ECAD Adapters, see the following documents on the Reference Documents page:

- Creo View MCAD Adapters Installation and Configuration Guide
- Creo View ECAD Adapters Installation, Configuration, and Publishing Guide

# **Technical Support**

Contact PTC Technical Support via the PTC website, phone, fax, or e-mail if you encounter problems using your software. You can log a new case or track an existing case or SPR (Software Performance Report) using the PTC webpage at www.ptc.com/support/index.htm.

You must have a Service Contract Number (SCN) before you can receive technical support. If you do not have a SCN, contact PTC License Management using the instructions in the *Customer Service Guide*. This guide is on the PTC webpage at www.ptc.com/support/index.htm.

# **Documentation for PTC Products**

PTC provides documentation for download at PTC.com. The following forms of documentation are available:

- Context-sensitive Help with a search facility and quick links to helpful information.
- *Installing Creo 3.0: Creo View* and other books as PDF files. To view and print the books, you must have Adobe Acrobat Reader installed.

Press F1 or click on a user interface item to get context-sensitive Help.

To access all PTC Documentation from PTC.com, you must have a valid user account. Go to the Create New PTC eSupport Account page to request a user account or call Customer Support. For worldwide phone numbers click Contact under Customer Support Guide on the PTC webpage at www.ptc.com/support/index.htm.

### **Feedback to Documentation**

PTC welcomes your suggestions and comments on its documentation—send feedback to the following address:

mcad-documentation@ptc.com

Please include the name of the application and its release with your comments. For online books, provide the book title.

Additionally, you can report any documentation issues using the online Case Logger tool. On the second Case Logger page, select a product and then select Help Center / Documentation from the Technical Area list. Upon submission of all information, a case number is returned immediately.

### **Documentation Conventions**

PTC documentation uses the following conventions:

| Convention         | Item                             | Example                 |
|--------------------|----------------------------------|-------------------------|
| Bold               | Menu paths, dialog box options,  | Click File ► New.       |
|                    | buttons, and other selectable    | Click <b>OK</b> .       |
|                    | elements from the user interface |                         |
| Courier            | User input, system messages,     | Processing              |
|                    | directories, and file names      | completed.              |
| Courier with less- | Variables for which an           | output=                 |
| than and greater-  | appropriate value is substituted | <loadpoint></loadpoint> |
| than               |                                  |                         |
| symbols (<>)       |                                  |                         |
|                    |                                  |                         |

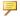

# **₱** Note

Examples of command-line arguments may contain hidden line breaks to fit on the page.

1

# Overview

| What You Receive       |    |
|------------------------|----|
| Editions of Creo View  | 16 |
| Before You Begin       | 17 |
| System Prerequisites   | 18 |
| PTC Customer Agreement | 21 |

This chapter describes the materials in your software shipment. It describes the various editions of Creo View, and it outlines the prerequisites for installing and running the software.

## What You Receive

PTC (Parametric Technology Corporation) sends the following materials related to your software order:

- Software Order Confirmation e-mail—Before the receipt of your PTC software, you will receive an e-mail containing all the details of your order.
- Software DVD—Your order contains one or more DVDs for each product purchased. These programs are included on the Creo View DVD:
  - Creo View client
  - Creo View ECAD Validate
  - Watermark Editor

## **Editions of Creo View**

Creo View comes in two licensed editions and one unlicensed edition, all based on the same core viewing technology:

- Creo View—Includes all core functionality for MCAD, ECAD, or both, including interoperability with Windchill. Requires a FLEX license, and some optional modules require additional licenses.
- Creo View Lite—Provides limited viewing and markup functionality and interoperability with Windchill. Requires a legal usage license that comes bundled with the Windchill client.
- Creo View Express—Provides basic viewing functionality without a license and is not interoperable with Windchill.

The Creo View license is configured for MCAD, ECAD or both. If you purchase Creo View MCAD, the functionality of the Lite edition of Creo View ECAD is provided, and vice versa. Depending on the Creo View license configurations set up by the system administrator, you can retrieve license options for your workstation according to your tasks. The optional modules can be set to load at startup or when required. This flexibility provides efficient license sharing. To work offline, you must go online and borrow temporary Creo View licenses. The following optional modules require additional licensing:

| Creo View Edition       | Module                |  |
|-------------------------|-----------------------|--|
| MCAD                    | Animator              |  |
|                         | Interference Analysis |  |
|                         | Design Check          |  |
| ECAD                    | Compare               |  |
| General License Options | Massive Assembly      |  |

### Massive Assembly Requirements

The Massive Assembly option (FlexNet license feature 280) is required to open large assemblies. The option is supported only with the Creo View MCAD Edition and is not supported for use with Creo View Lite or Creo View Express Editions.

The option is required if addressed memory exceeds the following thresholds while opening large data sets in Creo View:

| Release       | Creo View |
|---------------|-----------|
| Creo View 1.0 | 2.0 Gb    |
| Creo View 2.0 | 3.5 Gb    |
| Creo View 3.0 | 8.0 Gb    |
| Creo View 3.1 | 8.0 Gb    |

#### Note

The following table indicates the memory limitations of Creo View Lite.

| Release                | Creo View Lite |
|------------------------|----------------|
| Creo View 1.0          | 2.0 Gb         |
| Creo View 2.0 or later | 3.5 Gb         |

# **Before You Begin**

Before you install Creo View or Creo View Lite, make sure that all the prerequisites are met:

- You have opened an online account at PTC.com (Administrators of Creo View only).
- You have received the Software Confirmation Order e-mail with the product code or the Sales Order Number for your shipment. Alternatively, you must have received your License Pack via e-mail from PTC License Management (Administrators of Creo View only).
- You have received the product DVD in your software shipment. If not, follow the link on your Software Confirmation Order e-mail to download the installation package to a folder on the local or the network computer. Alternatively, download Creo View from PTC.com or from Windchill. See Downloading Creo View or Performing an Installation from the Web.
- You have read the READ THIS FIRST document for known issues.
- You have checked the following locations for information on support of various platforms, languages, and toolkits:

17 Overview

- The Creo View Clients & Toolkits Software Matrix. The matrix is available on the Reference Documents site.
- The System Prerequisites.

You must install PTC License Server Manager before installing Creo View except in these cases:

- You have purchased node-locked licenses.
- You are a user of Creo View Lite or Creo View Express.

See Installing the PTC License Server.

# **Opening a PTC Online Account**

You must have a PTC online account to generate a license and install Creo View. Use the following instructions to create an online account:

- 1. On a computer connected to the Internet, go to the Create New PTC eSupport Account page.
- 2. Fill in any empty boxes.
- 3. Click **Create Account**. A confirmation page indicates a successful account creation.
- 4. Review and print this confirmation for your record. A confirmation of your account is sent to your e-mail address.

## **Resetting Your Password**

If at any time you do not remember your PTC.com password, follow these instructions:

- 1. Open the Reset Your Password page.
- 2. Type your user name.
- 3. Click **Continue**. A URL to reset your password is sent to your e-mail address.

# **System Prerequisites**

This section describes the prerequisites for hardware, operating systems, graphics cards, and software.

# **Hardware and Operating System Requirements**

Because you can view files with widely varying size and complexity, the hardware requirements partly depend on the type and size of files. The minimum requirements are sufficient for small-sized or average-sized files. For optimum performance, meet these recommended specifications:

| Item                       | Minimum<br>Requirement       | Recommended Specification           |
|----------------------------|------------------------------|-------------------------------------|
| Random access memory (RAM) | 1 GB                         | 2 to 4 GB                           |
| Central processing unit    | Single-core, 1-GHz x86       | Dual-core or greater, 2-<br>GHz x86 |
| (CPU) or Core              | Intel compatible             | 32-bit or 64-bit                    |
|                            |                              | Intel compatible                    |
| Disk space                 | 500 MB for a 32-bit          | 1 GB for the installation           |
|                            | platform                     | Additional disk space for           |
|                            | 800 MB for a 64-bit platform | data                                |
| Operating system           | Windows XP 32-bit            | Windows 7 64-bit                    |
|                            | Solaris 10 x64               | Solaris 10 x64                      |
|                            | Redhat Linux 5.2 amd64       | Redhat Linux 6.2 amd64              |
|                            | Novell SUSE 12.0 amd64       | Novell SUSE 12.0 amd64              |

The Platform Support page contains information on requirements for hardware, graphics drivers, and operating systems for PTC products, including Creo View:

## **Graphics Requirements**

You must have OpenGL library version 1.1 or later installed on your machine. Make sure you have the latest drivers for your graphics hardware. You can download the latest drivers from the manufacturer's website. The graphics requirements depend on the size and complexity of your data sets. If you plan to view and manipulate large or complex CAD files, check PTC's list of supported hardware for a list of appropriate graphics cards:

#### Platform Support

Applying special configurations to your graphics card is not recommended.

Overview 19

# **Platform-specific Requirements**

Creo View supports Windows, Linux x64, and Solaris x64. For Windows, you must have administrative privileges to install Creo View. These are the prerequisites for all Redhat Linux releases:

- OpenMotif runtime libraries ("openmotif" package) must be installed on the system using your operating system's package manager. For example, yum.
- You must have the latest proprietary graphics drivers from your graphics card vendor. Your operating system's graphics drivers are not sufficient.

For Redhat Linux 6.0 and later, you must also meet these prerequisites:

- 75-dpi fonts ("xorg-x11-fonts-75dpi" package and "xorg-x11-fonts-ISO8859-1-75dpi" package")
- 2.96-Redhat compatibility standard C++ libraries ("compat-libstdc++-296" package, "libstdc++" package, and "libstdc++.i686" package)

For more details on platform support, see the READ THIS FIRST document.

# **Software Requirements and Helper Applications**

For Windows installations, all of the software requirements are automatically met when you install from one of these locations:

- Product DVD
- Windchill Software Downloads page
- CreoView 64.exe or CreoView 32.exe executable files

If you install the application as an administrator directly from the MSI file, the software prerequisites are not automatically met. See Deploying Creo View and Customizing the Installation for more information.

Microsoft C++ Runtime and OpenGL 1.1 or later are required for installing and running Creo View. C++ Runtime is shipped with Creo View and installed automatically if needed. If you already have C++ Runtime, the installation is not modified.

Other helper applications are shipped and automatically installed with Creo View:

- Creo View Files Tools—Used for transforming or optimizing Creo View data.
- Creo View ECAD Adapters—Required for natively viewing the supported ECAD file formats. Creo View ECAD Adapters is installed automatically only with the DVD installer. See Installers for Creo View for more information.
- pview batch.exe tool—Useful for scripting or troubleshooting.

## **Browser Support Requirements**

You may have to set special options for your Web browser. Details follow.

### **Cross-Locale Support for Online Help**

For best results, access the Help in the same language you set for your operating system. You may see corrupt characters if you view the Russian or Asian language Help on a European language operating system, or if you view European language Help on a Russian or Asian language operating system. In most cases, you can circumvent the problem by setting the encoding in your browser:

- Internet Explorer—Click View ▶ Encoding ▶ Auto-Select.
- Mozilla Firefox—Install the CHM reader add-on and select Auto-Detect or Auto-Select, depending on the language version of Firefox.

### Google Chrome Support for Creo View MCAD and ECAD

The Google Chrome browser has these limitations with the Creo View clients:

- The Version Checker plug-in does not work with the Chrome browser.
- Before using Creo View with the Chrome browser, you must install Creo View from one of two places:
  - On the Software Downloads page, accessible through the Windchill client at Quick Links ➤ Software Downloads ➤ Setup and Installation: Creo View Installation. See Performing an Installation from the Web for more information.
  - From the DVD or from the downloaded DVD image (use the installer script setup.vbs). For more information, see Performing an Installation from the DVD.

# **PTC Customer Agreement**

Before you install software, you must accept the PTC Customer Agreement: To do so, follow these steps:

- You must accept the license agreement to proceed even if a license agreement already exists. The license agreement shown supersedes the previous license agreement.
- If you decline the license agreement you cannot proceed.

See Performing an Installation from the DVD, Performing an Installation from the Web, or Performing an Installation Using the Executable File.

Overview 21

2

# **Quick-Start Installation**

| Updating PTC License Server           | 24 |
|---------------------------------------|----|
| Performing a Quick-Start Installation | 24 |
| Where Your Software Is Installed      |    |

This chapter provides a quick-start approach for these users:

- Experienced users who have previously installed license management and product software on license server, license client, and node-locked machines.
- Users of Creo View Lite or Creo View Express

For step-by-step installation instructions, read the subsequent chapters in this guide. New users can refer to the chapter Installing Creo View.

# **Updating PTC License Server**

You must have PTC License server installed before you install Creo View. If you are updating your software to a later release, you must update your PTC licenses. See Updating the License Server for details. You need not install PTC License server if you purchased uncounted node-locked licenses, or if you are installing Creo View Lite or Creo View Express.

# **Performing a Quick-Start Installation**

Install Creo View to a client machine and to the license server machine using the following workflow:

- 1. Start the installer.
- 2. Accept the PTC Customer Agreement.
- 3. Accept the default installation path or set a new path.
- Click Install. The Creo View clients are installed.
   See Performing an Installation Using the Executable File or Installing Creo View for UNIX for details on the installation process.
- 5. Click Finish.

## Where Your Software Is Installed

The software is installed in a default directory. You can modify the path during installation. The default path follows:

C:\Program Files\PTC\Creo < release number > \View\

PTC License Server, Creo View, and any related components are installed by default into separate subdirectories within the PTC directory. You cannot change the installation location for Creo View ECAD Validate.

# Obtaining and Configuring Licenses

| Using the License Server Manager  |    |
|-----------------------------------|----|
| Verifying System Requirements     |    |
| Before You Proceed                | 26 |
| Obtaining a License               | 27 |
| Installing the PTC License Server | 28 |
| Borrowing and Returning Licenses  | 29 |

This chapter explains how to obtain or update licenses. It also provides instructions to install PTC License Server, a third-party license management software for Creo View. You must install PTC License Server Manager before installing Creo View, except in the following cases:

- You have purchased uncounted node-locked licenses. Refer to your sales documents for your license type.
- You are a user of Creo View Lite or Creo View Express

The license server need not be installed on the same machine as Creo View. For the version requirements appropriate for your license server, see the READ THIS FIRST.

PTC uses FlexNet Publisher from Flexera Software, Inc. as its license server. See License Management Software for an overview and benefits of the license management software. The *FlexNet Publisher License Administration Guide* may be helpful as you install PTC License Server.

# **Using the License Server Manager**

The license server manager handles the initial contact with your PTC software that uses FlexNet licensing. It passes the connection to the appropriate vendor daemon. A license server manager serves the following purposes:

- Starts and maintains vendor daemons for serving license rights from different software.
- Transfers specific software requests to the correct vendor daemon.

There are two versions of the license server manager for license administration:

- lmadmin—Uses a graphical user interface (GUI)
- lmgrd—Uses a command-line interface

PTC currently ships with its products a license server manager based on <code>lmadmin</code> with the <code>ptc\_d</code> vendor daemon at version 11.10. It is a replacement to the <code>lmgrd-based</code> license server manager shipped with the earlier releases of PTC products. If you are using an <code>lmgrd-based</code> license server manager with <code>ptc\_d</code> vendor daemon of version 10.8.x.x, you need not migrate to <code>lmadmin</code>.

# **Verifying System Requirements**

Installation requirements for the license server manager software, follow:

- On all Microsoft Windows platforms, you must have administrative privileges to install the PTC License Server.
- You must have TCP/IP (Transmission Control Protocol/Internet Protocol)
  installed and configured correctly on your Windows system before installing
  the software.
- For Windows Server 2008 R2, FlexNet Publisher 10.8.x.x, or later, is supported. It is available for installation only as a downloadable utility.
- To use the lmadmin-based license server manager on Windows platforms, you must install the Microsoft Visual C++ 2005 SP1 Redistributable Package (x86). You can install this package during the license server installation process.

# **Before You Proceed**

Gather all the necessary information that follows about the installation of the license server manager:

- Check the following documents for the latest installation settings:
  - The READ THIS FIRST document of your product for any changes to your computer settings

- The FlexNet License Hardware Notes PTC License Server for license server installation requirements.
- Make note of your product code that arrives via e-mail. If you have received a license file via e-mail, store it at a secure location on your disk.
- If you have already installed PTC License Server based on lmgrd and choose to migrate to lmadmin, complete these steps before the migration:
  - 1. Shut down any lmgrd service or processes running on the system.
  - 2. Save the license.dat file from your existing license server installation to a secure location.
  - 3. Uninstall the previous installation completely.

See "Migrating from Imgrd to Imadmin" in the *FlexNet Publisher License Administration Guide* for more information.

# Obtaining a License

You must generate or update existing licenses to use the latest software for Creo View. Licenses determine the edition and optional modules that you are authorized to run on your computer. You can get a license for Creo View MCAD or Creo View ECAD in two ways:

- New customers—Use the PIM installer (PTC Install Manager). See the next section.
- Existing customers—Use existing tools (required). Skip to the section Existing Customer Licensing.

Creo View uses a PTC License Server powered by FLEXnet Publisher 11.10.x or later from Flexera Software Inc. If you are already running that license server for another Creo application, you need only update your license file to support the latest version of Creo View. If you are a new user, or if your license server is outdated, you must install the PTC License Server when using floating licenses.

### **New Customer Licensing**

The PTC Install Manager streamlines the license installation process for new customers. Use the link on the Shipping Confirmation Letter. You need your Sales Order Number (SON) and an upgraded PTC account associated with the customer number. To begin, update your account with a user name and password at the following link:

http://www.ptc.com/appserver/common/account/secure/premiumAccount.jsp

If you do not have a PTC Support account, you can open one here:

https://www.ptc.com/appserver/common/account/create.jsp

Perform the following steps to obtain the license using the PIM installer, which also has on-screen instructions:

1. Start the PIM installer from the link on the Shipping Confirmation Letter.

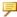

### Note

You must run the installer on the machine to be licensed. This is true for both a floating license for a license server or a node-locked license for a single client machine.

- 2. Type your user account name (usually your e-mail address), and then type your SON (Sales Order Number). Your license file is downloaded. For floating licenses, PTC License Server is also installed.
- 3. Click **Next**. The License Agreement appears.
- 4. Accept the agreement and click **Next**. A message appears.
- 5. Verify the network card for your license file configuration, and then click **Next**. This step determines automatically the Host ID of the license. A message appears.
- 6. Supply your license file. The installer downloads the licenses and installs the License Server if applicable.

Node-locked licenses are saved locally in a path noted on the screen. A copy of the license type will be e-mailed to the address on file for the account used in step 2.

#### **Existing Customer Licensing**

Existing customers should continue to use the existing licensing tools. Visit the Customer Support Guide page at https://support.ptc.com/, click Licensing, and then follow the instructions to manage your licenses.

# Installing the PTC License Server

After you have received an e-mail from PTC with the product codes for your software order, install the Standalone PTC License Server. Follow the installation instructions in the Standalone PTC License Server guide on the Reference Documents page.

# **Borrowing and Returning Licenses**

To work independently of a server, for instance from your laptop at home or at a customer site, you must borrow a temporary license. License borrowing is available only on Windows. After 14 days this license expires, but it is good practice to borrow it only as long as needed so it is available for other users.

Borrow and return licenses using an executable file that comes with the software. Run it using arguments to borrow licenses for the versions and options you need. Instructions follow.

- 1. Open a command prompt on a computer with a server connection.
- 2. To read a short help message, type <Creo View installation location>\bin\pvlicense borrow.exe
- 3. Add arguments to the command line as follows:
  - To borrow a license, type -borrow and then the features and options to borrow, and the license end date. See Example: Selecting Licenses to Borrow.
  - To return a license, type -return and then the features or options to return.
  - To view a list of currently borrowed licenses and their expiry dates, type
     —list.
- 4. Press ENTER.
- 5. To verify that your borrowed license works, disconnect your computer from the network and run Creo View.

The general structure of the command-line syntax for borrowing a license consists of the following elements: pvlicense\_borrow [-server LicenseServerInfo] dd-mmm-yyyy[:hh:mm] LicenseFeature [+LicenseOptions].

A typical license borrowing request looks like this: D:\Users\myname>"C:\Program Files\PTC\Creo < release\_number>\View\bin\pvlicense\_borrow.exe" -borrow 31-dec-2012 pvmcadpro +largeaddress +interference +animation +designcheck.

## **Example: Selecting Licenses to Borrow**

Features available for a Creo View license follow:

| License Feature | Description          |
|-----------------|----------------------|
| pvmcadpro       | Creo View MCAD       |
| pvecadpro       | Creo View ECAD       |
| pvstandard      | ProductView Standard |

| License Feature     | Description                                                                                                    |
|---------------------|----------------------------------------------------------------------------------------------------|
| pvbatchprint        | Batch printing utility—Prints multiple files with a server-controlled batch job.                                            |
| pvbatchinterference | Batch interference detection utility— Performs multiple interference detection queries with a server- controlled batch job. |

# If you purchased Creo View MCAD, these options are available:

| Creo View MCAD Options | Description                                                                                                    |
|------------------------|----------------------------------------------------------------------------------------------------|
| +largeaddress          | Massive assembly—Opens very large assemblies. For more information, see Massive Assembly Requirements in the Overview chapter. |
| +interference          | Interference detection—Analyzes structures for interferences                                                                   |
| +animation             | Animation—Creates animations                                                                                                   |
| +designcheck           | Design check—Provides tags for collaboration and review                                                                        |

# **Downloading Creo View**

| Downloading Creo View from PTC.com | 32 |
|------------------------------------|----|
|------------------------------------|----|

# **Downloading Creo View from PTC.com**

Follow the next procedure to download Creo View.

- Visit the Order or Download Software Updates page:
   http://www.ptc.com/appserver/cs/software\_update/swupdate.jsp
   You may have to type your user name and password and click Log In.
- 2. Click Order or Download Software Updates. The Authorized Use Only page opens.
- 3. Under Customer Search, type your Customer Number or Customer Name and click Next. The PTC Software Download page opens to Step 1: Select the Product Family.
- 4. Select CREO VIEW & PRODUCTVIEW. The PTC Software Download page opens to Step 2: Choose Release & Download.
- 5. Find the release to download and click to expand it.
- 6. Click next to Creo View Clients.
- 7. To download the most recent datecode of the release, click to expand **Most Recent Datecode**, and then next to **Download now**, click **HTTP**. The download begins.
- 8. To download another datecode, follow these steps:
  - a. Click to expand Show all Other Available Datecodes.
  - b. Click next to the datecode to download.
  - c. Next to **Download now**, click **HTTP**. The download begins.

You have now downloaded Creo View. See Performing an Installation from the DVD for the next steps.

# **Installing Creo View**

| rd Compatibility34                                         |
|------------------------------------------------------------|
| s for Creo View                                            |
| ng an Installation from the DVD34                          |
| ng an Installation from the Web35                          |
| ng an Installation Using the Executable File               |
| Creo View for UNIX                                         |
| the Launching of Creo View from Windshill Using SSL Client |
| cates                                                      |
| Creo View for UNIX                                         |

This chapter describes the process for installing Creo View using the installer on a single machine. Administrators who want to deploy Creo View on multiple machines should skip to the next chapter, Deploying Creo View and Customizing the Installation.

# **Downward Compatibility**

Creo View is downward compatible. For example, you can retrieve Creo View files (structures, viewables) created in a previous release of Creo View using the current version of Creo View.

# **Installers for Creo View**

There are three locations from which you can access a Creo View installer:

- DVD or downloaded DVD image (Windows and UNIX).
- Web installation from a Windchill server or the Creo View Toolkit page (Windows only). See Downloading Creo View.
- CreoView\_32.exe or CreoView\_64.exe downloaded executable files (Windows only).

Instructions follow for using the various installers. See Installing Creo View for UNIX for instructions on starting the downloaded installer in a UNIX environment.

# Performing an Installation from the DVD

Use the product DVD or downloaded DVD image to install Creo View, the Creo View ECAD Adapters, and Creo View ECAD Validate. You install the group of programs automatically using the workflow below. Follow the procedure again to install the Watermark Editor tool separately.

- 1. Start the installer in one of these ways:
  - Load the DVD.
  - Extract the downloaded ZIP file into a new, empty directory, and then double-click setup. vbs.

The Creo View -Clients dialog box opens.

- Select a language and click OK. The Creo View Clients installer dialog box opens to the Before You Begin page.
- 3. Read the information, and then click **Next**. The **PTC Customer Agreement** page opens.
- 4. Read the Terms and Conditions and select I accept.
- 5. Click Next. The Select Installation Type page opens.
- 6. Select the software to install:
  - Install Creo View Clients
  - Install Watermark Editor

### Note

The Watermark Editor is available only on Windows.

- 7. Click Next. The Select Directory page opens.
- 8. Under **Installation Directory**, accept the default directory or browse to a new path, and then click **Select**. The **Review Settings** page opens.
- 9. Review the settings and the disk availability, and then click **Install**. Creo View is installed.

You have now installed Creo View. To start the application, continue to the next chapter, Starting Creo View and Modifying an Installation.

# Performing an Installation from the Web

The Windchill Help contains general instructions for downloading and installing Creo View from the Windchill **Software Downloads** page. If Creo View is not already installed on your machine, you can customize the installation. To minimize the file size, select only the elements you need from the **Creo View Installation** page. A summary of the number and size of the files to install updates automatically. If you are updating your version of Creo View, you cannot modify the installation directory. Instructions for the installation follow:

- 1. Under **Options**, select one or more of these features:
  - AutoCAD Viewers—Imports the AutoCAD file filter.
  - **Import Filters**—Imports the other supported external file filters.
  - **Download Help Files**—Provides information on functionality and procedures for completing tasks.
- 2. Under **Languages**, select one or more languages for the user interface and the Help.
- 3. In the box next to **Installation Directory**, accept the default path or type a new path.
- 4. For first-time installations, click **Install**. For updates, click **Reinstall**. The installation begins.

You can download CreoView\_64.exe or CreoView\_32.exe and perform the installation manually using the link at the bottom of the **Creo View Installation** webpage. See Performing an Installation Using the Executable File. You must download and install the Creo View ECAD Adapters separately, using these links:

- 32-bit
- 64-bit

Installing Creo View 35

You have now downloaded and installed Creo View. To start the program, continue to the next chapter, Starting Creo View and Modifying an Installation.

# Performing an Installation Using the Executable File

If you download the installer, you can use the executable file to perform a simple installation or an advanced installation. A simple installation automatically uses the default installation location, C:\Program Files (x86)\PTC\Creo <release number>\View\. These features are also installed:

- Demonstration Dataset
- Import Filters—All
- Language support—English only

To add languages or remove features, skip to the section below, Performing an Advanced Installation.

### Performing a Simple Installation

To install Creo View and the default components to the default location, follow the steps below.

- 1. Double-click CreoView\_32.exe or CreoView\_64.exe. The PTC Creo View 3.0 Setup dialog box opens to the PTC Customer Agreement page.
- 2. Read the Terms and Conditions, and then select I accept the terms in the License Agreement.
- 3. Click **Install**. Creo View is installed.
- 4. Click Finish.

To install the Watermark Editor tool, see Installing the Watermark Editor Tool Using the Executable File below.

### Performing an Advanced Installation

To modify the location or contents of the installation, including language support, follow the steps below. You can add or remove entire features, or selected components of a feature. For example, you can remove all import filters, or you can set each filter's status individually.

- 1. Double-click CreoView\_32.exe or CreoView\_64.exe. The PTC Creo View 3.0 Setup dialog box opens to the PTC Customer Agreement page.
- 2. Read the Terms and Conditions, and then select I accept the terms in the License Agreement.
- 3. Click Advanced. The Destination Folder page opens.
- 4. Accept the default path for the installation, or set a new path:

- a. Click Change. The Change destination folder page opens.
- b. Next to **Look in**, browse to a new location.
- c. Click **OK**. The path is changed.
- 5. Click Next. The Product Features page opens.
- 6. To add or remove one or more features, such as language support or file import filters, follow these steps:
  - a. Next to a feature to remove, click, and then select **Entire feature will be unavailable**.
  - b. Next to a feature to add, click, and then select one of these options:
    - Will be installed on local hard drive—Installs the selected feature or component.
    - Entire feature will be installed on local hard drive—Installs all components of the selected feature.
- 7. Click **Install**. Creo View is installed.
- 8. Click Finish.

You have now installed Creo View. To start the program, continue to the next chapter, Starting Creo View and Modifying an Installation.

### Installing the Watermark Editor Using the Executable File

Creo View is shipped with a Watermark Editor tool. You must install it separately. The recommended method for installing the tool is the DVD installer. If you prefer, start the subinstaller from a subdirectory of the installation folder. Installation instructions follow.

- 1. In the DVD directory, navigate to and open \installers\wmeditor.
- 2. Double-click ProductView\_Watermark\_Editor.msi. The ProductView Watermark Editor Setup Wizard dialog box opens.
- 3. Click Next. The End-User License Agreement page opens.
- 4. Read the agreement, and then select I accept the terms in the License Agreement.
- 5. Click Next. The Destination Folder page opens.
- 6. To accept the default installation location, click **Next**, and then skip to step 8.
- 7. To set a new installation location, follow these steps:
  - a. Click Change. The Change destination folder page opens in a new window.
  - b. Browse to a new location, and then click **OK**. The installation location is updated.
  - c. Click Next.

Installing Creo View 37

- 8. Click **Install**. The Watermark Editor tool is installed.
- 9. Click Finish.

# Installing Creo View for UNIX

Install Creo View on a Solaris x64 or Linux x64 machine using the workflow below. To perform an extra step required for using Creo View with Windchill on UNIX, see Embedding Creo View in a Web Browser below.

### Performing a UNIX Installation

When you download the DVD image from PTC.com, you receive a ZIP file. Instructions for starting the installation follow.

1. Extract the ZIP file into an empty directory, <installer path>.

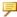

### Note

To keep file permissions stored in the ZIP file, you must extract the archive from a UNIX machine.

- 2. From <installer path>, run ./setup. The Creo View -Clients dialog box opens.
- 3. To continue with the installation, follow the instructions in Performing an Installation from the DVD.

### **Embedding Creo View in a Web Browser**

To use Creo View with Windchill on UNIX, you must manually add an environment configuration to embed Creo View in your web browser. Instructions for finding the Readme file follow.

- 1. Browse to <Creo View installation path>\browser plugins.
- 2. Follow the instructions in readme.txt.

# **Enabling the Launching of Creo View** from Windchill Using SSL Client Certificates

Out-of-the-box, Creo View is not configured to use SSL Client Certificates, a requirement for it to correctly authenticate HTTP requests sent to a Windchill 11.0 server configured for the Public Key Infrastructure (PKI) Authentication method.

As a result, when launching Creo View from Windchill, using the **Open in Creo View** action or by clicking on the Thumbnail, the following error message may appear.

```
Windchill request error
ATTENTION: Error occurred communicating with Windchill.
Contact your Windchill administrator for help.
```

This occurs if Windchill is configured to use Public Key Infrastructure (PKI ) Authentication.

To resolve this issue and enable the use of SSL Client Certificates when launching Creo View from Windchill, set the following environment variable to any value, for instance PVIEW\_SEARCH\_ALL\_CERTIFICATES=<1>, in the runtime environment of Creo View on all client machines.

Installing Creo View 39

6

# Starting Creo View and Modifying an Installation

| Starting Creo View        | 42 |
|---------------------------|----|
| Modifying an Installation | 43 |
| Uninstalling Creo View    | 43 |

This chapter explains how to start Creo View and configure the startup. Proceed to the end of the chapter for the procedure to uninstall Creo View.

# **Starting Creo View**

After your license management and product software have been installed, start Creo View. You can run the application using the **Start** menu. Click **Programs** PTC Creo PTC Creo View <release\_number>. The first time you start the software, the PTC Creo View Startup dialog box opens. Instructions follow for setting the edition and license options. To set a language for the Creo View user interface, see Setting the Language below.

### **Setting the Edition and License Options**

Use the **Creo View Startup** dialog box to set the options for starting Creo View as follows:

- 1. To make the startup options the default, clear the **Choose edition at startup** check box.
- 2. Next to Choose Creo View Edition, select the edition to start:
  - Creo View Lite
  - Creo View MCAD
  - Creo View ECAD
  - Creo View MCAD and ECAD
  - Creo View Standard
- 3. For each license option that you purchased, select a loading option:
  - Load at startup
  - · Load when required
  - Never (optional modules only)
- 4. To update your license, under **License Information** in the **License Server** box, type the name of the server or the path to the node-locked license file.
- 5. Click Apply. Click OK. Creo View starts.

### **Setting the Language**

By default, the language of the Creo View user interface is determined according to your operating system's settings. To set a different language for Creo View from the operating system language, use the environment variables described below.

The generic environment variable, LANG, sets one language for all programs on your machine. You can use PTC-specific variables to designate another language for one or more programs:

- PVIEW LANG—Creo View
- PRO\_LANG—Creo Parametric and its associated applications. When you set this variable, you must also set PVIEW\_LANG. This is true even if you want the same value for PRO\_LANG and PVIEW\_LANG.

# **Modifying an Installation**

If you installed Creo View from the DVD, all languages and features are already installed. If you installed the software from the downloaded CreoView\_32.exe or CreoView\_64.exe installers, it is good practice to use the installer to modify your installation as follows:

- 1. Start the installer. The **Creo View 3.0 Setup** dialog box opens to the welcome page.
- 2. Click Next. The Change, repair, or remove installation page opens.
- 3. Click Change. The Product Features page opens.
- 4. Add or remove features. See Performing an Advanced Installation for more information.
- 5. Click **Change**. The installation is changed.

# **Uninstalling Creo View**

You can remove an installation of Creo View through the Control Panel as follows:

- 1. From the Start menu, click Settings ➤ Control Panel.
- 2. Double-click an icon according to your version of Windows:
  - Programs and Features—Windows 7
  - Add/Remove Programs—Earlier versions
- 3. In the program application list, select the application to remove.
- 4. Right-click and choose **Uninstall** from the shortcut menu. A confirmation appears.
- 5. Click **Yes** to proceed. Creo View is removed.

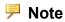

You must separately remove the helper applications using the previous procedure.

7

# Deploying Creo View and Customizing the Installation

| Deploying Creo View Using a Silent Installation       | 46 |
|-------------------------------------------------------|----|
| Deploying Creo View from a Downloaded Executable File | 48 |
| Customizing the Installer                             | 48 |
| Creating and Deploying a Customized Installer         | 48 |
| Performing a Silent Uninstallation                    | 52 |

This chapter is for system administrators and applies to Windows only. It provides information on deployment, including example procedures for customizing the automated installation of the program.

# **Deploying Creo View Using a Silent Installation**

Perform a silent installation in either of these ways:

- Deploy the program from the downloaded CreoView\_32.exe or CreoView\_64.exe—See Deploying Creo View from a Downloaded Executable File for an example.
- Extract the executable file and directly call msiexec.exe on some or all of the required installers—See Customizing the Installer for examples.

In the command shell, you can enter msiexec /? to read an explanation of all the generic MSI options. Some common examples of options for a silent installation follow:

- /qn—Installs the software with no installer user interface.
- /qb—Provides a progress bar with a **Cancel** button.
- /qb!—Provides only a progress bar. A user cannot stop the installation.

### **Generic Features for Creo View**

| Option Name    | Feature                                                                                                    |
|----------------|----------------------------------------------------------------------------------------------------|
| main           | Core Creo View runtime. This feature is required.                                                                                                   |
| en             | Basic language resources. This feature is required.                                                                                                 |
| pvocxusr       | User-only ActiveX component that goes into the Program Files directory.  P Note                                                                     |
|                | You need to enable the Adobe PDF Reader ActiveX Control Add-on from the Windchill Server to view Creo View viewables in standalone or regular mode. |
| pvocxsys       | System-wide ActiveX component. This is required for standard users.                                                                                 |
| plugin_acrobat | Adobe Acrobat add-in program for marking up PDF files.                                                                                              |
| doc            | CHM Help file. This feature is required.                                                                                                    |

### **Generic Features for Creo View (continued)**

| Option Name | Feature                                |
|-------------|----------------------------------------|
| licvar      | Sets the license server variable. Must |
|             | be used with the LICENSESERVER         |
|             | property.                              |
| demo        | Sample data set.                       |

### **File Import Filters**

| Option Name | Filter                                     |
|-------------|--------------------------------------------|
| dwg         | 2D DWG and DXF support. This               |
|             | feature is a prerequisite for pvifdwf.     |
| pvifdwf     | 2D and 3D DWF and DWFx                     |
| pvimport    | Basic set of files required for installing |
|             | the filters listed below.                  |
| pvifiges    | IGES                                       |
| pvifstl     | STL                                        |
| pvifgbf     | GBF                                        |
| pvifvrml    | VRML                                       |
| pvifdgn     | DGN                                        |
| pvifstep    | STEP                                       |
| pvifpgl     | PGL                                        |

### **Language Features**

| Language                | Option for User Interface | Option for Help |
|-------------------------|---------------------------|-----------------|
| English—This feature is | en                        | doc             |
| required.               |                           |                 |
| German                  | de                        | docde           |
| Spanish                 | es                        | doces           |
| French                  | fr                        | docfr           |
| Italian                 | it                        | docit           |
| Japanese                | ja                        | docja           |
| Korean                  | ko                        | docko           |
| Russian                 | ru                        | docru           |
| Portuguese—Brazil       | pb                        | docpb           |
| Chinese—Simplified      | CS                        | doccs           |
| Chinese—Traditional     | ct                        | docct           |

# Deploying Creo View from a Downloaded Executable File

To call a silent installation directly from CreoView\_64.exe, add the /v argument to the program call immediately followed by all the parameters for the underlying MSI package. An example follows:

In the example above, the command is prefixed with start /w to force one process to finish before another one is started. This is useful for scripting installations. The feature licvar is included in the metafeature "ALL". Therefore, the property LICENSESERVER is sufficient.

# **Customizing the Installer**

CreoView\_32.exe and CreoView\_64.exe are self-extracting archives that each run CreoSetup.exe. CreoSetup.exe is a wrapper application for chaining the installations of several installers in the archive, including CreoView\_32.msi or CreoView\_64.msi. Running the MSI file alone does not constitute a complete installation of Creo View. However, you can customize the installer in these ways:

- Remove applications installed by default
- Bundle other applications with the Creo View installation

Use 7-Zip to extract the archive to a folder, and then modify its contents. Continue to Creating and Deploying a Customized Installer for an example.

# Creating and Deploying a Customized Installer

You can add and remove applications from the Creo View installation. For instance, the users in your organization have the following needs:

| Required                     | Not Required                     |  |
|------------------------------|----------------------------------|--|
| Using Creo View client       | Microsoft Visual Studio C++ 2010 |  |
|                              | Runtime Redistributable          |  |
| Working with JT (*.jt) files | Viewing ECAD designs             |  |

In this case, you may want to customize the installer in these ways:

- Bundle the JT Import Filter with the Creo View installation
- Remove Microsoft Visual Studio C++ 2010 Runtime Redistributable because you have already deployed it. We will still deploy 2012 Runtime.

Accomplish the customization by performing two basic tasks:

- 1. Prepare the directory structure by adding and removing installer files.
- 2. Modify CreoSetup.ini to run the installers correctly.

After you complete these tasks, you can deploy the software. The procedures in the next sections contain instructions for completing the tasks above, and for and the deployment.

### **Preparing the Directory Structure**

Follow the steps below to customize the installation directory.

- 1. Create an empty directory (<directory>).
- Copy CreoView\_64.exe into <directory>, and then right-click the file and choose 7-Zip ► Extract Here. The setup files are extracted from the wrapper.
- 3. Delete CreoView 64.exe. These subdirectories and files remain:
  - \preregs subdirectory
  - \pview subdirectory
  - CreoSetup.exe
  - CreoSetup.ini
- 4. Create a new subdirectory called \jtimport.
- 5. Navigate to the installation subdirectory on the JT DVD image: cdimages/jtadapter/installers/
  - Copy CreoView\_JT\_Import\_32.msi and CreoView\_JT\_Import\_64.msi, and then paste them into the \jtimport subdirectory you created in step 4.
- 6. Under the \prereqs subdirectory, remove the two Microsoft Visual Studio 2010 C++ Redistributable x86 and Microsoft Visual Studio 2010 C++ Redistributable x64. They are called vcredist\_x86\_VS2010.exe and vcredist\_x64\_VS2010.exe.

The directory is now ready. Continue to the next section to customize the INI file.

### Modifying CreoSetup.ini

You have added an installer file to bundle the JT Import Filter with the Creo View installation. You must now modify CreoSetup.ini to make these changes to the default installation directives. You can delete unnecessary lines and sections from the file, or you can modify them. In this example, they are modified.

- Add new directives to run the JT installer
- Remove or disable the vcredist x## VS2010.exe directives.

Follow the next steps to update the INI file accordingly.

- 1. Open CreoSetup.ini in a text editor.
- 2. In the [Other Applications] section, find the line VC2010\_X86=YES and replace it with VC2010\_X86=NO, or VC2010\_X64=YES and replace it with VC2010\_X64=NO.
- 3. At the end of the [Other Applications] section, find these lines: ECADADAPTERS\_X86=YES ECADADAPTERS\_X64=YES

Modify them to call the JT installer instead of the Creo View ECAD Adapters installer:

```
JTIMPORT_X86=YES
JTIMPORT X64=YES
```

4. At the end of the file, find the sections for the Creo View ECAD Adapters, such as the example below:

Change the heading and information in the [ECADADAPTERS\_X86] and [ECADADAPTERS\_X64] sections to information for the JT Import Filter, as shown in these examples:

5. Save CreoSetup.ini and close the text editor.

You have now defined the installation in the INI file:

- For more information on locating the code for an application, continue to the next section, Finding the Product Code.
- For more information on the INI file, skip to the section *Understanding the* CreoSetup.ini File.
- To begin deployment, skip to the section *Deploying with the Customized Installer* below.

### **Finding the Product Code**

This example uses the JT ProductCode for Creo 2.0 M020. Each release has a unique ProductCode. An application also has a permanent UpgradeCode. The UpgradeCode is not used by CreoSetup.exe because it does not identify the version of the application. You can find the product code for the applications to install by using the Registry Editor. On a computer where the application is already installed, navigate to the registry key.

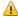

#### Caution

Do not modify the registry. Doing so can severely damage your computer.

- 1. Open a command prompt, and then type regedit.
- 2. Press ENTER. The **Registry Editor** opens.
- 3. On the left, navigate to this key: HKEY LOCAL MACHINE\SOFTWARE\Microsoft\Windows\CurrentVersion\Uninstall
- 4. Find the application to install, and copy the key, including the curly brackets. These are examples of the registry keys for Creo View 2.0 M020 JT Import Filters:
  - 32-bit-{7D39690A-FB6B-4559-B1FD-26F7735162B3}
  - 64-bit—{E6438BA9-7C4D-4D54-A87D-65272F3169A6}

### Understanding the CreoSetup.ini File

Each application in the file's [Other Applications] section has a YES or NO value. A YES value does not necessarily mean the application's installer will always be executed. Instead, each application with a YES value is a potential installation. If your system has an installation that matches the product code line, then nothing is done. If your system does not have a matching installation, the application is installed.

The PRODUCTCODE line for each application is optional. In all cases, the application is installed automatically when your system does not have the same version installed. Providing a product code minimizes the time the installation takes to complete.

The value for the PROGRAM line must be a \*.exe file or a \*.msi file.

### **Deploying Creo View with the Customized Installer**

You have now prepared the directory and modified the INI file. In this example, deploy the applications with a passive installation. You may use one or both of these strategies:

- Run CreoSetup. exe directly from the network location.
- Create a new, self-extracting archive from the modified directory. Make sure the self-extractor calls CreoSetup. exe to chain all the installations to deploy.

The call to CreoSetup.exe must include, in the command line, all MSI arguments for the base Creo View installer. At this time, you cannot embed the Creo View MSI arguments directly in CreoSetup.ini.

To perform the passive installation, open a command shell and enter the following command:

CreoSetup.exe /vADDLOCAL="ALL" APPLICATIONFOLDER="C:\ ptc\Creo View" LICENSESERVER="7788@licsrv.example.com" /ab!

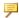

### Note

Make sure there is no space between /v and the next character in the command

Creo View and the JT Import Filter are installed with a progress bar, but no Cancel button. For more information on common examples of options for a silent installation, see Deploying Creo View Using a Silent Installation.

# **Performing a Silent Uninstallation**

MSI installers automatically uninstall a matching product as part of an upgrade. Therefore, for upgrades it is unnecessary to perform a silent uninstallation. However, if you do want to manually and silently uninstall one or more of the Creo View applications, you must first obtain the ProductCode for each version of the application to uninstall. New ProductCodes are generated for each release and patch build of Creo View. This section contains instructions for finding the ProductCodes and for using them to perform the silent uninstallation.

### Obtaining ProductCodes

To guery the MSI inventory and retrieve the ProductCodes, you can use any of these methods:

- Visual Basic script
- Powershell script
- Free tool such as msiinv.exe

For example, execute the msiinv.exe with these arguments: msiinv.exe -p > %TEMP%\msiinv output.txt

You now have a list of all MSI packages and their ProductCodes in your %TEMP% directory, in the file msiinv\_output.txt. You can uninstall the applications. Continue below.

### **Uninstalling the Applications**

Use the msiexec.exe tool to uninstall one or more Creo View applications. For each application to uninstall, you must run msiexec.exe with the corresponding ProductCode. Instructions follow.

- 1. Note the ProductCode you retrieved in the previous procedure.
- 2. Open a command window, and type the following command: msiexec.exe /x {<ProductCode>}
- 3. Press ENTER. The command is executed.

You have now manually and silently uninstalled the application. Repeat the procedure above for each application to uninstall.

8

# **Updating an Installation**

| Undeting the License Conver | _   | ٠. |
|-----------------------------|-----|----|
| Updating the License Server | . ບ | ľ  |

This chapter explains how to update your copy of Creo View. Each time you update your software to a new release, you must update your license file. New license codes are not required if you are updating to a maintenance release of Creo View within the same release. In some cases you may have to update the current installation of PTC License Server. See the next sections for details.

# **Updating the License Server**

You can update the current installation of PTC License Server with your new license information when updating your PTC software. An installation update of PTC License Server is typically required in one of these scenarios:

- Adding license information from your new Sales Order
- Updating the existing license features in your license file with those of a maintenance release

You may have to update the license server software itself depending on the version installed. In such cases, you must uninstall PTC License Server using administrative privileges and then follow the installation instructions in the *Standalone PTC License Server* guide on the Reference Documents page.

Update your licenses using this workflow:

- 1. Make note of the product code that you have received via e-mail. Alternatively, use the PTC License Management Web tools to request for a license file via e-mail. Save the license file in an ASCII format to a secure location on your disk.
- 2. Navigate to the \bin subfolder of your license server installation. The default path follows:
  - C:\Program Files\FLEXnet Admin License Server\bin
- 3. Right-click ptcsetup.bat and choose Run as Administrator from the shortcut menu. The PTC Setup PTC License Server dialog box opens.
- 4. Click . The **Open** dialog box opens.
- 5. Browse to your license file, and then click **Open**. The path appears under **License File**.
- 6. Click **Configure**. The **Installation Progress** page opens with a progress bar.
- 7. A warning opens. Click **OK**.
- 8. To check the status of your updated license, follow these steps:
  - a. Click Program Files ► PTC ► PTC FLEXnet Admin License Server. The FLEXnet License Administrator webpage opens.
  - b. Near the top of the page, click **Administration**. The **Administration** tab opens.
  - c. On the left, click **Vendor Daemon Configuration**. The **Vendor Daemon Configuration** tab opens with your license.
  - d. Under the **Status** column, verify that the status is **RUNNING**.

PTC License Server restarts. For Triad configurations, two of the three partner machines must be running before licenses can be distributed.

# **Updating Creo View**

After you install a particular release of Creo View, you can install a new maintenance release. The previous release is overwritten.

# **Hierarchical Visual Navigation**

You can rapidly load the approximate 3D model graphics for very large Creo View structures by loading 3D thumbnail image (PVT) files of the structures that were previously created. Once the thumbnail is loaded you can switch to the full 3D model view (OL file). You can also revert from the full 3D model view back to the 3D thumbnail image.

This functionality is available only under the following conditions:

- 3D thumbnail images have been generated for sub-level assemblies. This requires configuration of the CAD worker or the server-side Thumbnail Generator to create them. See Enabling Hierarchical Visual Navigation in the Creo View MCAD Adapters 3.0 Installation and Configuration Guide.
- Creo View options are configured to download and view thumbnails. See About Thumbnails in the Creo View 3.0 Help.

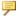

### Note

For more information read the Technical Support Knowledge Base Article CS25318, which covers the complete configuration across all products.

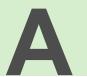

# **License Management Software**

| Overview of PTC Licensing                              | 62 |
|--------------------------------------------------------|----|
| License Types                                          |    |
| PTC License Server                                     |    |
| Benefits of Using FlexNet Publisher                    | 62 |
| Downward License Compatibility Using FlexNet Publisher | 63 |
| Running FlexNet Publisher with Other Applications      |    |
| Understanding Timeout Parameters                       | 64 |
| Changing the Inactivity Timeout Parameter              | 6  |
|                                                        |    |

This appendix discusses license management software and describes the benefits of PTC License Server. License simplification is explained for new and existing users.

# **Overview of PTC Licensing**

PTC software including PTC optional applications must be licensed for use. Licensing authorizes the installed software to run. Creo View licenses are not time-sensitive.

# **License Types**

Depending on the PTC product, a license can be one of the following types.

- Node-locked licenses—Restricts the use of the software to a particular machine (independent workstation).
- Floating licenses—Served by the license server and can be used on any machine connected over the network. There are two different types of floating licenses:
  - Single server licenses—Configured for a single machine as the server.
  - Triad licenses—Configured for a set of three machines on the same network that work together to manage a pool of floating licenses. This configuration provides redundant backup in case of a server outage. An identical license file is used for each Triad partner.
- Extended license—An extended license makes floating licenses available for locked modules.
- Borrowed license—A borrowed license allows you to work temporarily on your machine without being connected to the license server. Refer to Borrowing and Returning Licenses for details.

For more information on the additional license types that are supported for your product, refer to the product documentation.

### **PTC License Server**

Flexera Software, Inc.'s FlexNet Publisher license management software is integrated with PTC software. For more information, visit www.flexerasoftware.com

# **Benefits of Using FlexNet Publisher**

Using FlexNet Publisher to control usage of licenses offers the following key advantages:

- Single-Server Solution—FlexNet Publisher can manage PTC software and other vendor applications without conflict. Note that the PTC license file cannot be combined with the license files of other vendors.
- Immediate License Recovery—If there is a premature exit of the licensed software (for example, the system shuts down), the FlexNet Publisher license server automatically reclaims the PTC license.

- Increased Flexibility—System administrators can reserve or deny licenses based on user name, host name, display name, or IP address. For more information see Managing the Options File in the FlexNet Publisher License Administration Guide.
- Centralized License Storage—PTC customers can store all PTC licenses for all PTC products in a single file for each license server.
- Multiple Licenses for a Single Command—One command can be used to execute multiple licenses of PTC software based on availability.
- License Borrowing—Using FlexNet Publisher 8.6 or later, you can borrow licenses from a license server and run a licensed application on a remote client without being connected to the license server.

# Downward License Compatibility Using FlexNet Publisher

FlexNet Publisher license servers have downward compatibility with PTC applications using FLEXIm license servers. For example, a Creo View 2.0 license can run ProductView 9.1 software, because both releases of the software use the same PTC License Server.

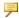

### Note

To run the current release of Creo View, you must install FlexNet Publisher version 10.8.x or later.

# Running FlexNet Publisher with Other **Applications**

You can use FlexNet Publisher to run PTC products as well as other applications. Each application that uses FLEXIm or FlexNet Publisher has a corresponding license server manager (lmgrd or lmadmin) and a vendor daemon. The license server manager starts the vendor daemon (for example, ptc d) that controls the usage of licenses.

You cannot combine a PTC license file with a license file of another vendor. Do not, for example, combine PTC feature lines with those of other vendors in a single license file. This action causes the licenses to be invalid.

If all applications and vendor daemons are FLEX*lm* 6.1 or later, lmgrd or lmadmin can process multiple license files. This is true even when the Host IDs are different (as long as the license files refer to the same node). For more information, see Managing Licenses from Multiple Software Publishers in the FlexNet Publisher License Administration Guide.

# **Understanding Timeout Parameters**

Timeout parameters enable the license client and the license server to communicate with one another so that licenses are released and available upon request.

You can reconfigure the TIMEOUTALL parameter within a specified range, as described in the next section, Changing the Inactivity Timeout Parameter.

| Timeout<br>Parameter            | Value                 | Description                                                                                                    |  |
|---------------------------------|-----------------------|----------------------------------------------------------------------------------------------------|--|
| Inactivity timeout (TIMEOUTALL) | 120 minutes (default) | This parameter prevents a license from remaining idle. If the license client is inactive for a specific period, the license can be reclaimed by the license server and used by another license client. For the Creo applications, the inactivity timeout default is 120 minutes.  Activity is measured as active menu selections.                                                                                     |  |
|                                 |                       | You can change the default of 120 minutes so that the parameter ranges from 20 minutes (minimum value) to infinity (maximum value).                                                                                                    |  |
| License refresh                 | 1 minute              | A license refresh occurs at intervals of 1 minute. When you select a command after such an interval, the license client communicates with the license server. The license client and the license server both must be working. If the license server is not found, the license client loses its license to run. If the license client is not found, the server reclaims the license for use by another license client. |  |

| Timeout<br>Parameter | Value      | Description                                                                                                    |
|----------------------|------------|----------------------------------------------------------------------------------------------------|
| Validation retries   | None       | The first time a license client cannot validate its license the application's graphical user interface will freeze. You are immediately given the following three options: |
|                      |            | Click <b>Retry</b> to request a license from an active license server.                                                                                                    |
|                      |            | Click Save File(s).                                                                                                    |
|                      |            | Click <b>Exit</b> to close the application without saving the file or files.                                                                                               |
| Startup              | 10 seconds | Upon starting a session, the license client requests a license and has 10 seconds in which to have the request validated.                                                  |

### **Changing the Inactivity Timeout Parameter**

You can set the TIMEOUTALL parameter that determines how long the system allows a license to remain idle before it is reclaimed by the license server. To change the default inactivity timeout parameter, you must update the FlexNet Publisher option file, ptc.opt in <ptc License Server loadpoint>/ FLEXnet Publisher/licensing. The default is 120 minutes. Edit the default parameter:

TIMEOUTALL 7200

Change 7200 seconds (120 minutes) to another value in seconds.

The minimum value is 20 minutes (or 1200 seconds) and the maximum value is infinity. To make infinity the default, remove the  $\mathtt{TIMEOUTALL}$  parameter from the  $\mathtt{ptc.opt}$  file. If you set a minimum value to less than 20 minutes, the system defaults to 20 minutes.

B

# **Imadmin License Server Manager**

| Overview of Imadmin as a GUI-Client                          | 68 |
|--------------------------------------------------------------|----|
| Differences between Imgrd and Imadmin                        |    |
| Installing PTC License Server Based on Imadmin               |    |
| Working with the FLEXnet License Administrator Web Interface |    |
| Controlling the License Server Manager Settings              |    |
| Reconfiguring the Vendor Daemon                              |    |

This appendix contains basic information on lmadmin, a Web-based license server manager. It also provides information on migrating from lmgrd to lmadmin.

### Overview of Imadmin as a GUI-Client

The lmadmin license server manager supports a Graphical User Interface (GUI) client with connection over HTTP. It provides a Web-based administrative interface. It is compatible with license files and vendor daemons created with FlexNet Publisher 9.2 and later. Use lmadmin for the following functions:

- · Perform server configurations and administration functions
- Start the license server manager without any configuration options
- Directly configure vendor daemon and the license server manager without editing the license files
- Import existing license files
- Support multiple vendor daemons with a single lmadmin process
- Display license rights status
- Display alerts and monitor status of various processes, such as license expiration or unavailable licenses

See the chapter Imadmin – GUI–based License Server Manager in the *FlexNet Publisher License Administration Guide* for more information.

# Differences between Imgrd and Imadmin

The lmadmin license server manager includes all the features of the lmgrd license server manager. The differences between the two license server managers follow:

| Imgrd                          | lmadmin                                    |
|--------------------------------|--------------------------------------------|
| Uses a command-line            | Supports a GUI client with connection over |
| interface.                     | HTTP.                                      |
| Configuration settings are     | Configuration settings are session-based.  |
| retained for all the sessions. |                                            |

See the chapter Migrating from lmgrd to lmadmin in the *FlexNet Publisher License Administration Guide* for more information.

# Installing PTC License Server Based on Imadmin

Follow the instructions given in the section Installing the PTC License Server to install PTC License Server based on Imadmin. After you install the license server, you can configure the license server administration settings using the FLEXnet License Administrator Web interface.

# Working with the FLEXnet License Administrator Web Interface

The lmadmin-based license server uses the FLEXnet License Administrator Web interface. This interface replaces the lmtools utility used by the lmgrd-based license server. You can launch the interface by clicking Yes at the end of the PTC License Server installation. Alternatively, from the Windows Start menu click Program Files > PTC > PTC FLEXnet Admin License Server > PTC FLEXnet Admin License Server Web Interface to open the interface. Using the FLEXnet License Administrator, you can check the server status, start and stop the server, or reconfigure the server.

The FLEXnet License Administrator Web interface has two main pages: the **Dashboard** and the **Administration** pages. Click the **Help** button for information on the FLEXnet License Administrator interface elements.

- **Dashboard**—Displays any alerts and the current activity of the license server manager.
- Administration—Provides configuration tools for the license server
  management system. The default username/password combination is admin/
  admin for this password-protected page. You are prompted to change these
  credentials the first time you log in. Only the overview information for the
  Server Configuration and the Vendor Deamon Configuration tabs on the
  Administration page is included in this document. Click a tab to open the
  corresponding pages.

### **Controlling the License Server Manager Settings**

A server administrator can use the options on the **Server Configuration** page to control the settings for the License Server Manager.

### **Reconfiguring the Vendor Daemon**

A server administrator can use the **Vendor Daemon Configuration** tab to verify whether the server is running and to reconfigure the vendor daemon.

If PTC License Server has been successfully installed, Running appears under the **Status** column.

C

# Troubleshooting Tips for Licensing and Creo View Runtime

| Troubleshooting List                                       | 72 |
|------------------------------------------------------------|----|
| Cannot Connect to the License Server                       | 72 |
| Invalid Licenses                                           |    |
| FlexNet Publisher Fails to Start (Triad Configurations)    |    |
| General Debugging Hints                                    |    |
| Setting Variables and Installing Tools for Troubleshooting |    |
| Online Information                                         |    |

This appendix documents common problems that occur when you install Creo View and PTC License Server. This appendix also provides general debugging techniques and cites other sources of information available from the PTC website.

# **Troubleshooting List**

Skim through the following list of problems to find any that appear to be the same as the one you are experiencing. The information is presented in the following format.

Symptom: Describes the problem.

Cause: Lists the cause of the problem.

Solution: Provides steps to resolve the problem.

### Cannot Connect to the License Server

Symptom: When you start Creo View, you receive an error message in the **Startup** dialog box.

Cause: The license server is not running or the license client cannot reach the server.

Solution: Verify that the license server manager and ptc\_d daemons are running. A network problem exists if a license client attempts to ping the server by host name and the ping fails.

### **Invalid Licenses**

Symptom: You receive the error message Invalid license.

Cause: Licensing information is inaccurate.

Solution: Return to the **FLEXnet license editor** and verify that the information entered is exactly as it appears in your License Pack. If no licenses are listed, return to the **FLEXnet license editor** and ensure no text is highlighted.

If all licenses are listed as invalid, verify that the PTC <code>Host\_ID</code> in the License Pack corresponds with what you see in the <code>FLEXnet license editor</code>. For example, one server line and one daemon line represent a single server. Three server lines and one daemon line represent a fault-tolerant or Triad configuration. Remove all the lines that do not pertain to the PTC <code>HOST ID</code>.

Your incremental lines must have no blank lines. Verify that all continuation characters (\) are at the end of each line, except for the last line. If some licenses are valid while others are invalid, find the invalid feature name lines in the License File window and correct the text.

If you received your license codes via e-mail, remove any extraneous text such as the header and footer. Another option is to delete the invalid license in the **FLEXnet license editor** window.

# FlexNet Publisher Fails to Start (Triad Configurations)

Symptom: PTC License Server does not start after a Triad server is installed and configured.

Cause: The following requirement has not been met: two of the three partners of the Triad configuration must be running (Quorum) before licenses can be distributed.

Solution: Go to a shell window or a command prompt and change into the <FLEXnet\_Installation\_Directory>\bin. Type in ptcstartserver.

# **General Debugging Hints**

The ptc.log file records license server activities and can be found in "\FLEXnet Admin License Server\logs\". This file has useful information that you should check when you have a problem.

# Setting Variables and Installing Tools for Troubleshooting

The Creo View installation includes software for troubleshooting. Install the software and set troubleshooting environment variables as follows.

#### **Installing Creo View Debug Symbols**

Creo View Debug Symbols is a bundle of files for troubleshooting all Creo View and Creo Illustrate programs. If Creo View crashes, the detailed information is gathered by the configured trace file instead of by the Windows default mechanism. Instructions for installing Debug Symbols follow.

- Navigate to <installer\_directory>\installers\debug\_ symbols.
- 2. Double-click the installer for your platform:
  - CreoView Client Debug Symbols 32.exe
  - CreoView\_Client\_Debug\_Symbols\_64.exe

The Creo View Debug Symbols Setup dialog box opens to the PTC Customer Agreement page.

- 3. Read the Terms and Conditions, and then select I accept the terms in the License Agreement.
- 4. Click **Install**. Debug Symbols is installed.
- 5. To read additional instructions required to start using Debug Symbols, select View the Creo View Debug Symbols usage instructions.
- Click Finish.

You must set the corresponding environment variable to activate Debug Symbols. See the next section, Using Variables in Troubleshooting.

#### **Using Variables in Troubleshooting**

To aid in troubleshooting the runtime of Creo View, use these environment variables:

- PVIEW\_PROC\_TRACE=<full or relative file path>\
  pvtrace.log—Generates a unique log file for each Creo View process
  running. The log file saved to the path you set is called pvtrace\_
- PVIEW\_CATCH\_EXCEPTIONS=1—Works with Debug Symbols to gather troubleshooting information. The information is stored in the trace file defined immediately above. When you install Debug Symbols, you must set this variable

### **Online Information**

See www.ptc.com/support/index.htm for a wealth of how-to information for new and experienced users, including order and license support. The Customer Support Guide provides online tools and other support services. You can search the Knowledge Base of over 14,000 technical documents or download reference documents, including the Read This First.

**Customer Support Guide** and **Contact Support** are available at the My eSupport page. For information on FlexNet Publisher diagnostic environment variables, consult the *FlexNet Publisher License Administration Guide*.

D

# **Managing Preferences**

| Overview of Creo View Preferences          | 76 |
|--------------------------------------------|----|
| Setting Preferences                        | 78 |
| Disabling Commands                         |    |
| Uploading Server Preferences to Windchill  |    |
| Loading Preferences from a Shared Location |    |

This appendix provides an overview of Creo View preferences, including disabling default commands. It describes the locations for preference files and their hierarchy. Instructions for locking preferences and setting server preferences are also included.

## **Overview of Creo View Preferences**

This section contains an overview of the types of preferences you can set for Creo View. It also provides information for locking preferences.

#### **Types of Preferences**

There are five types of preferences. Each type is read from an XML file:

| Туре    | File Name        | Location                                   |
|---------|------------------|--------------------------------------------|
| Default | ProductView_     | Read from <creo< td=""></creo<>            |
|         | prefs.xml        | View>\                                     |
|         |                  | preferences\                               |
|         |                  | ProductView\                               |
|         |                  | subdirectory of the                        |
|         |                  | installation directory.                    |
|         |                  | Note                                       |
|         |                  | A preference sample                        |
|         |                  | file is located                            |
|         |                  | in <creo view="">\</creo>                  |
|         |                  | resources                                  |
|         |                  | ProductView\                               |
|         |                  | preferences\                               |
|         |                  | ProductView_                               |
|         |                  | pref.xml                                   |
| Server  | server_prefs.xml | Downloaded from a WVS                      |
|         |                  | Configuration from the                     |
|         |                  | Windchill server context                   |
|         |                  | hierarchy. The server                      |
|         |                  | preferences are only                       |
|         |                  | active when you are                        |
| Shared  | shared prof yml  | connected to Windchill.  Downloaded from a |
| Shared  | shared_pref.xml  | shared location, to                        |
|         |                  | <pre><creo view="">\</creo></pre>          |
|         |                  | preferences\                               |
|         |                  | ProductView\                               |
|         |                  | shared_prefs                               |
|         |                  | subdirectory of the                        |
|         |                  | installation directory.                    |
|         |                  | Once enabled, the shared                   |
|         |                  | preference file is updated                 |
|         |                  | automatically. The shared                  |

| Туре          | File Name       | Location                        |
|---------------|-----------------|---------------------------------|
|               |                 | preference file is only         |
|               |                 | active when you are not         |
| A 1           |                 | connected to Windchill.         |
| Administrator | admin_prefs.xml | Read from <creo< td=""></creo<> |
|               |                 | View>\                          |
|               |                 | preferences\                    |
|               |                 | ProductView\                    |
|               |                 | subdirectory of the             |
|               |                 | installation directory          |
| User          | user_prefs.xml  | Read from the user's            |
|               |                 | profile:                        |
|               |                 | • Windows                       |
|               |                 | —%APPDATA%∕                     |
|               |                 | ptc/                            |
|               |                 | ProductView/                    |
|               |                 | user_prefs.xml                  |
|               |                 | • UNIX—\$HOME/                  |
|               |                 | .ptc/                           |
|               |                 | ProductView/                    |
|               |                 | user_prefs.xml                  |

The files are processed in the order listed above. You can override a value in a preference file with a different value in a subsequent file:

- A user preference replaces the setting for a preference in the administrative file.
- An administrative preference replaces the setting for a preference in the server file. If a shared preference file exists and is active, the administrative preference replaces the shared preference.

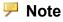

The server preference file and the shared preference file cannot coexist.

For example, the administrator disables the color highlighting command by defining the highlight\_using\_color preference in the admin\_prefs.xml file, as shown:

Managing Preferences 77

However, if the user explicitly enables the same preference in the user interface, the setting is saved to the user\_prefs.xml file. As a result, the administrator preference is overridden and the color highlighting command is enabled. To prevent a user from overriding the administrator preferences, lock the administrator preferences. Continue to the next section, *Locking Preferences*, for more information.

#### **Locking Preferences**

At any level, you can lock a preference. A locked preference cannot be modified or overridden by a file on a lower level. Using the color highlighting example from the previous section, you can add the attribute locked="True" to prevent the user from changing the preference:

The color highlighting command is now disabled and locked.

## **Setting Preferences**

Set the user preferences using the **Creo View Options** dialog box in the Creo View client, and then click **OK**. For more information, see the Creo View Help.

Set the administrator preferences, server preferences, or both by basing them on one of these files:

- User preferences
- Default preferences

Instructions for both methods follow.

# Basing the Administrator or Server Preferences on the User Preference File

- 1. In the Creo View client, click File ▶ Options. The Creo View Options dialog box opens.
- 2. Set one or more preferences, click **OK**, and then close Creo View. The changes are saved to the user\_prefs.xml file.
- 3. Open these files in a text editor:

- user prefs.xml
- admin prefs.xml or server prefs.xml
- 4. In user\_prefs.xml, find and copy the entries for the preferences you set in step 2.
- 5. Paste the entries in admin prefs.xml or server prefs.xml.

#### Note

Make sure the XML structure hierarchy is maintained.

6. To lock one or more preferences, add the attribute locked="True" to the definition of those preferences.

#### Note

The locked attribute is not supported in the user prefs.xml.

7. Save and close admin prefs.xml or server prefs.xml.

# Basing the Administrator or Server Preferences on the Default Preference File

- 1. Make a copy of the default preferences file, ProductView prefs.xml.
- 2. Open ProductView prefs.xml in a text editor.
- 3. Modify one or more preferences.
- 4. To lock one or more preferences, add the attribute locked="True" to the definition of those preferences.
- 5. Save the file as admin\_prefs.xml or server\_prefs.xml, and then close it. Save the file as admin prefs.xml

You have now set and locked the administrator or server preferences:

- For information about using the preference file to disable default commands, continue to the next section, Disabling Commands.
- To implement your server preferences, skip to Uploading Server Preferences to Windchill.

Managing Preferences 79

# **Disabling Commands**

Each control in the user interface has a unique command. For example, the command for the **Print** button is PrintCmd. You can use a preference file to disable access from the user interface to one or more commands on buttons or ribbons. You cannot disable commands on shortcut menus. Instructions for finding and disabling a command follow.

#### Finding a Command

ces>

- 1. To find a command for a button, set the following environment variable: set PVIEW DISPLAY COMMANDS=1
- 2. Open Creo View, and then place the pointer over the button. A tooltip appears with the command. For example, PrintCmd.

#### Using the Preference File to Disable the Command

Follow the instructions in this procedure to disable the **Print** button.

- 1. Open admin prefs.xml or server prefs.xml in a text editor.
- 2. At the end of the file, add the following section:

- 3. To disable more than one command, list them, separated by commas, as the value for disabled commands.
- 4. Save admin\_prefs.xml or server\_prefs.xml and close the file.

The command is now disabled. When all of the preference files are read, the values in each disabled commands section are cumulatively disabled.

Some server preference options cannot be configured using the preference editor, and they only apply when Creo View is embedded in a web page. This option disables the automatic unlock of an annotation set when closed:

# **Uploading Server Preferences to Windchill**

By following the steps in the previous section, you have now created a server preference file. Follow the next steps to upload the preferences to your Windchill server:

- 1. On the Windchill home page, on the left, click **Browse**. The left frame opens.
- 2. Select the **Browse** tab, and then click the **Site** button.
- 3. Under **Site**, click **Utilities**. The Utilities page opens.
- 4. Under Business Administration, click Visualization Configuration Administration. The Creo View Configurations for Site window opens.
- 5. Click Create configuration, and then upload server prefs.xml.
- 6. To the same WVS Configuration, upload any files referenced in server\_prefs.xml, such as these:
  - Watermarks
  - \*.ini
  - HPGL pen maps
- 7. Click **Close**. Your preferences are uploaded. For more information on uploading preferences, see the Windchill Help.

You have now implemented your server preferences on Windchill.

# Loading Preferences from a Shared Location

You can centrally manage Creo View preferences. The preferences are stored in a shared location, and they are copied to the user's computer. Shared preferences are available even when the user disconnects from the shared location. The shared preferences are saved as a ZIP file that contains <code>shared\_prefs.xml</code> and any other required files. Users can load the shared preferences from one of these locations. The locations are checked in the order below, and the preferences are loaded only from the first location where they are found:

- 1. The **HKEY\_LOCAL\_MACHINE** registry entry
- 2. The **HKEY\_CURRENT\_USER** registry entry
- 3. The PVIEW SHARED PREFERENCES environment variable

#### Configuring Shared Preferences for Cadence Allegro and APD

This section describes how you can open Cadence Allegro and APD design files with no local Allegro installation.

Managing Preferences 81

To configure shared preferences for Cadence Allegro and APD follow the steps below:

- 1. In the Creo View client, click **File ▶ Options**. The Creo View **Options** dialog box opens.
- 2. Set one or more preferences and then click **OK**. The changes are saved to the user prefs.xml file.
- 3. Open the user\_prefs.xml file in a text editor. Locate the entries for the preferences you set in step 2 and copy them into a new file.
- 4. Save this file as admin\_prefs.xml, server\_prefs.xml, and shared prefs.xml.

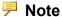

The Cadence Allegro extracta file (.acceptedAllegroExtracta), must be kept in the same location as the admin\_prefs.xml, server\_prefs.xml and shared\_prefs.xml.

5. To lock one or more preferences, add the attribute locked="True" to the definition of those preferences.

#### Note

The locked attribute is not supported in the user prefs.xml.

6. Save and close the user\_prefs.xml and server\_prefs.xml files. The saved file is copied to the APPDATA% directory and automatically loaded into the shared prefs.xml folder.

#### **Shared Location Types**

These are examples of the two types of shared locations:

- File system—s:\shared prefs\shared prefs.zip
- Shared host—\\sharedhost\shared prefs\shared prefs.zip

#### **Defining the Location of Shared Preferences Using the Registry**

This section contains instructions on how to define in the registry the location for shared preferences.

To define the location using an environment variable instead, skip ahead to the next section, Defining the Location of Shared Preferences Using an Environment Variable

Click **Start** and in the search box, type Regedit.exe and press **ENTER**. The **Registry Editor** page opens. Then, perform one of the operations below:

- List the shared preference file in the local machine registry:
  - 1. Go to HKEY\_LOCAL\_MACHINE > SOFTWARE > PTC > ProductView Client.
  - 2. Right-click and choose New ► Key. A new key is added under ProductView Client.
  - 3. On the left pane, under **ProductView Client**, rename the new key to shared\_preferences and press ENTER. The **shared\_preferences** key expands.
  - 4. Right-click and choose New ▶ String Value.
  - 5. Name the new value file.
  - 6. Double-click file and under Value data type the name of the shared preference file, for example \\sharedhost\shared\_prefs\\ shared\_prefs.zip.
  - 7. Click OK.
- List the shared preference file in the current user registry:
  - 1. Go to HKEY\_CURRENT\_USER ➤ SOFTWARE ➤ PTC ➤ ProductView Client.
  - 2. Right-click and choose New ► Key. A new key is added under ProductView Client.
  - 3. On the left pane, under **ProductView Client**, rename the new key to shared\_preferences and press ENTER. The **shared\_preferences** key expands.
  - 4. Right-click and choose New ▶ String Value.
  - 5. Name the new value file.
  - 6. Double-click **file** and under **Value data**, type the name of the shared preference file. For example, s:\shared\_prefs\shared\_prefs\shared\_prefs.zip.
  - 7 Click **OK**

You have now defined a registry key to point to the shared preference file. Skip to Loading the Shared Preference File for more information about the next steps.

# Defining the Location of Shared Preferences Using an Environment Variable

This section contains the procedure for creating an environment variable that points to the shared preference file.

Managing Preferences 83

- 1. Click **Start**, and in the search box, type environment and press **ENTER**. The **Environment Variables** page opens.
- 2. Under User variables for <your user name>, click New. The New User Variable dialog box opens.
- 3. Under Variable name, type PVIEW SHARED PREFERENCES.
- 4. Under Variable value, type the name of the shared preference file, for example \\sharedhost\\shared prefs\\shared prefs.zip, and click OK.
- 5. In the **Environment Variables** dialog box, click **OK** to close the dialog box.

You have now set an environment variable to point to the shared preference file. Continue to the next section, Loading the Shared Preference File

#### **Loading the Shared Preference File**

After you configure shared preferences, the preferences are automatically loaded and updated in Creo View. The shared file is copied to the user's %APPDATA% directory. It is placed in the designated folder, shared\_prefs. When the user starts Creo View, the local copy and the shared file are compared and the local file is updated. For example, if a user has manually modified the XML file for the preferences, these changes are overwritten by the shared preferences file.

If the shared file is missing from the %APPDATA% directory, and the shared location is not found, the user cannot start Creo View at all. To fix the problem, do one of these operations:

- Reconnect to the shared location
- Remove the registry setting or environment variable that points to the shared location

#### **Disabling Shared Preferences**

To disable shared preferences, delete the environment variable or the registry entries you added in Defining the Location of Shared Preferences Using the Registry or Defining the Location of Shared Preferences Using an Environment Variable.

Е

# **Customizing the Ribbon**

| Overview of Ribbon Customizing              |  |
|---------------------------------------------|--|
| Setting Preferences                         |  |
| Customizing and Saving the Ribbon Locally   |  |
| Uploading the Customized Files to Windchill |  |
| Customized Ribbon Preferences               |  |

This appendix provides instructions to configure and customize the Creo View ribbon commands.

# **Overview of Ribbon Customizing**

This section contains an overview of customizing the availability of Creo View ribbon commands.

Configure which Creo View user interface commands are available and save them in the Creo UI Toolkit \*.ui files.

# **Setting Preferences**

The customized user interface definitions are saved in proprietary Creo UI Toolkit files (\*.ui) created in the %APPDATA%\PTC\ProductView folder. There are two customization files: an optional administrator file and the user file. The administrator file is loaded first. It defines the baseline for user customization.

Set the user preferences using the **Customize Ribbon** page. Access the dialog box from the **Creo View Options** in the Creo View client. For more information, see About Customizing the Ribbon in the Creo View Help.

# **Customizing and Saving the Ribbon Locally**

- 1. In Windchill, click Product > Utilities > Visualization Configuration
  Administration and upload the uiconfig.xml file and the referenced image files. (These can have PNG, BMP, JPG, or JPEG format extensions.)
- 2. Open a file in Creo View.
- 3. Use the **Customize Ribbon** page of the **Creo View Options** dialog box to make changes to the ribbon.
- 4. Click **Apply**, and then click **OK** to add the newly created menu.
- 5. The new menu appears in the ribbon menu and the customized commands appear in that menu.
- 6. Exit Creo View and navigate to the %APPDATA%\PTC\ProductView folder. Note that the following files are present in that directory:
  - user prefs.xml
  - user cust pvpro.ui
- 7. Rename the above two files as follows:
  - server prefs.xml
  - server cust pvpro.ui
- 8. Edit server prefs.xml and add the following preference:

```
<?xml version="1.0" encoding="utf-8"?>
cpreferences>
<category name="GUI">
<category name="Customize">
<preference name="Location" value="server"/>
```

```
</category>
</category>
ces>
```

- 9. Save and exit the editor.
- 10. Zip these files:
  - uiconfig.xml
  - server prefs.xml
  - server cust pvpro.ui
  - The referenced image files

You have now customized the ribbon menu. To implement your preferences, continue to Uploading the Customized Files to Windchill.

## Uploading the Customized Files to Windchill

By following the steps in the previous section, you have created a customized ribbon file. Follow the next steps to upload the preferences to your Windchill server.

- 1. In Windchill, navigate to the Product > Utilities > Visualization Configuration **Administration** page.
- 2. Click **Create configuration**, and then upload the zip files you created.

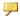

#### Note

If there are previously uploaded uiconfig.xml and referenced image files, delete them before uploading.

- 3. Clear the Creo View cache (%APPDATA%\PTC\ProductView).
- 4. Open a structure in Creo View from Windchill to validate that the customized menu appears in the ribbon menu.
- 5. Click **Close**. Your preferences are uploaded. For more information on uploading preferences, see the Windchill Help.

You have now implemented your server preferences on Windchill. The customized menu should appear in the ribbon menu for all Windchill users who are accessing the object from within the configured context.

### **Customized Ribbon Preferences**

This section contains the GUI/Customize/preferences you can set for Creo View. Add the preferences manually to the XML file. The preference name defines the hierarchy for XML preference category elements.

#### Location

This preference defines the source of the admin ribbon customization file.

- admin—The source is the same directory as the admin preferences XML file.
- server—The source is the same Windchill location as the server preferences XML file.
- shared—The source is the same location as shared cache preferences XML file

#### AllowCustomize

This preference controls whether the user can customize his ribbon. It does not stop any existing customization from being applied, but prevents changing the customization.

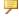

#### Note

The Quick Access Toolbar is not disabled together with the Customize Ribbon option.

The value can be true or false. If false, customization of the ribbon is disabled.

#### RemoveInvisibleFromQAT

This preference controls visibility of the Quick Access Toolbar buttons that have been removed from the ribbon. You can set this value to prevent buttons that are not available in the ribbon due to customization from appearing in the Quick Access Toolbar options page.

The value can be true or false. If true, buttons removed from the ribbon do not appear in Quick Access Toolbar options page.

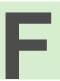

# **Creating Annotation Templates**

This appendix describes how to create an Annotation Template XML document.

#### **About Annotation Templates**

An Annotation Template is a set of annotation properties and values that can be applied during an edit. Annotation templates make it easy to apply a standard annotation style across a design.

Use a text editor to create and edit annotation templates. Once imported, the annotation templates will then be available for use when editing annotations in Creo View.

Annotation templates can be used to define the following properties:

- Text content of a label
- Expanded text option of a label
- Font size of a label
- Color of any annotation
- Background color for a label or any shape
- Line width of a leader line or freehand
- Transparency of any shape
- Line style of a leader line, freehand, or polygon
- Lock-on-zoom property of a note
- Shape of a label

#### **About the Annotation Template XML Document**

The element <annotation templates > can contain a number of different templates.

The file may also contain a name attribute. Use the name attribute to distinguish templates from different files that have the same name.

The element <annotation template > contains < template > tags. Each < template > tag defines a single annotation template.

The <template> tag contains the following information:

- An attribute name which defines the annotation template name
- - type—Defines the type of property, for example line style or transparency.
  - value—Sets the value of the property
  - o applies to—Applies the template to certain annotation types

#### <type> Element

The <type> element defines type of property. Define the type of property by setting the <values> for one or more of the following:

| Property Type<br>text | <b>Values</b><br>text                                                          | <b>Description</b> Text content for a note without attributes.  |
|-----------------------|--------------------------------------------------------------------------------|-----------------------------------------------------------------|
| textexpanded          | true, false                                                                    | <b>Expanded Text option</b>                                     |
| fontsize              | real value                                                                     | Font size in points                                             |
| shape                 | circle, square, rectangle, hexagon, triangleup, triangledown, roundedrectangle | Shape of the note.                                              |
| color                 | hexadecimal color value                                                        |                                                                 |
| backgroundcolor       | hexadecimal color value                                                        |                                                                 |
| linewidth             | any integer                                                                    | The line widths selectable interactively corresponds to 1, 3, 5 |
| linestyle             | solid, dotdash,<br>dotdotdash                                                  | One of the literal values shown, corresponding to               |

| Property Type | Values                    | Description                                                                                                    |
|---------------|---------------------------|----------------------------------------------------------------------------------------------------|
|               |                           | the line styles available when editing interactively in Creo View.                                                           |
| fillstyle     | none, transparent, opaque | One of the literal values shown, corresponding to the transparency values available when editing interactively in Creo View. |
| lockonzoom    | true, false               |                                                                                                    |

#### <applies to > Attribute

The attribute <applies to> defines which types of annotation the property should be applied to. For example, use this attribute to define a different color for a note and a leader line separately. The value of the <applies to> attribute is a comma-separated list of one or more of the following values:

- all
- note
- leaderline
- freehand
- rectangle
- ellipse
- polygon Surface polygon in 3D and a 2D polygon

#### **Annotation Template XML Document Example**

Below is an example of an Annotation Template file. The file contains three individual templates: Critical Surface Polygon, Needs Review Note and Blue Ellipse.

```
<annotationtemplates name="examples">
<template name="CriticalSurfacePolygon">
cproperty appliesto="note" value="CriticalSurface" type="text"/>
cproperty appliesto="note, polygon, leaderline" value="ff0000" type=
"color"/>
cproperty appliesto="polygon, leaderline" value="dotdash" type=
"linestyle"/>
cproperty appliesto="polygon" value="opaque" type="fillstyle"/>
cproperty appliesto="note" value="a0a0a0" type="backgroundcolor"/>
</template>
<template name="NeedsReviewNote">
cproperty appliesto="note" type="text"/>
</textsegment value="Component" type="text"/></textsegment value="Component" type="text"/>
```

```
<textsegment value="_PV_SystemProperties.Component Name.Value"</pre>
type="attribute"/>
<textsegment value="needs review" type="text"/>
</property>
cproperty appliesto="note" value="ff0000" type="color"/>
cproperty appliesto="leaderline" value="00000" type="color"/>
cproperty appliesto="note" value="8" type="fontsize"/>
cproperty appliesto="leaderline" value="3" type="linewidth"/>
cproperty appliesto="note" value="roundedrectangle" type="shape"/>
cproperty appliesto="note" value="true" type="textexpanded"/>
</template>
<template name="BlueEllipse">
cproperty appliesto="ellipse" value="0000ff" type="color"/>
property appliesto="ellipse" value="opaque" type="fillstyle"/>
</template>
</annotationtemplates>
```

G

# **Customizing Lighting Setups**

| About Customizing Lighting Setups             | 94 |
|-----------------------------------------------|----|
| About the Light Scenes XML Document           |    |
| <li><li>lightscenes</li><li>Element</li></li> | 96 |
| <li><li>lightscene&gt; Element</li></li>      |    |
| <name> Element</name>                         |    |
| <li><li><li>Element</li></li></li>            | 99 |
| Light Scenes XML Document Examples            |    |
|                                               |    |

This appendix describes the structure, elements, and attributes of the Light Scenes XML document. (For the XML document schema, see the separate appendix, Lighting Setups XML Document Schema.)

# **About Customizing Lighting Setups**

Lighting setups in the Creo View **Lights** list are encoded the Light Scenes XML document. Creo View uses the Light Scenes XML document stored in this XML text file:

%APPDATA%\ptc\ProductView\LightScenes.xml.

You can edit this file to change or delete lighting setups in the **Lighting Setup** list. (To open the list in Creo View, click the ribbon **Figure** tab, and then click the **Lighting Setup** box in the **Lights** group.) Lighting setups include properties for light type, color, and direction. To update the **Lighting Setup** list after you edit the XML file, place a copy of the updated file in

%APPDATA%\ptc\ProductView\LightScenes.xml and then restart Creo View.

# **About the Light Scenes XML Document**

The main elements in the Light Scenes XML document are summarized below. All elements and attributes in the XML document are specified separately in the topics that follow.

# About Element and Attribute Types in the Light Scenes XML Document

All elements and attributes are the String data type unless their descriptions in this appendix starts with Mixed, Boolean, or Restricted in parentheses as shown below.

- (Mixed) elements can contain both text and other elements.
- (Boolean) attributes can only be set true or false.
- (Restricted) attributes can only be set to the values enumerated in their description.

In addition, all attributes are required unless their description in this appendix starts with (Optional).

#### Main Elements in the Light Scenes XML Document

Lightscenes> Lighting setup list element. Contains one lightscene>

element for each lighting setup in the list. (See < lightscenes>

Element.)

Lighting setup element. Contains the properties for one

lighting setup. (See < lightscene > Element.)

<name> Lighting setup name element. Can contain one of three

localized predefined names or a custom name. (See <name>

Element.)

< light> Lighting element. Defines the type, color, and direction for

one light in a lighting setup. A lighting setup

(dhtscene> element) contains one or more lights

(d) (See elements). (See element.)

#### **Structure of the Light Scenes XML Document**

```
<?xml version="1.0" encoding="UTF-8"?>
dightscenes>
 dightscene>
   <name />
   qht>
     <color />
     <position />
     <direction />
     <angle></angle>
     <exponent></exponent>
   </light>
   dight />
   dight />
  </lightscene>
 <lightscene />
 </lightscene />
</lightscenes>
```

# lightscenes> Element

The defines > element defines all lighting setups in the Creo View Lighting Setup list. It contains one or more child defines > elements. The defines > element has no attributes. An XML file can contain only one definition > element.

#### lightscenes> Syntax

```
<lightscenes>
  <lightscene />
  <lightscene />
    ...
  <liightscene />
</lightscenes>
```

#### lightscenes> Child Elements

lightscene>

Lighting setup element. Contains the properties for one lighting setup. (See < lightscene > Element.)

#### lightscenes> Example

The cenes> element below creates two lighting setups in the Lighting Setup list:

- DEFSingle—A single-light setup with one key light and a predefined localized name.
- TwoLights—A two-light setup with one key light and one fill light and a custom non-localized name.

```
dightscenes>
  dightscene>
   <name locid="DEFSingle"/>
   <light name="key" type="direct" relative="view" />
     <color />
     <direction />
  </lightscene>
  dightscene>
   <name>TwoLights</name>
   <light name="key" type="direct" relative="view" />
     <color />
     <direction />
   <liqht name="fill" type="direct" relative="view" />
     <color />
      <direction />
  </lightscene>
</lightscenes>
```

### lightscene> Element

The definition of the definition of the definition of

Each lightscene> element has a unique name defined in its <name> element. The <name> element can contain an optional predefined localized lighting setup name or a custom name.

The definition of the contract of the contract of the cont

#### description

#### Example: Lighting setup with a predefined localized name:

#### Example: Lighting setup with a custom non-localized name:

#### lightscene> Child Elements

| <name></name>      | (Mixed) Specifies the lighting setup name shown in the <b>Lighting Setup</b> list. (See <name> Element.)</name> |
|--------------------|----------------------------------------------------------------------------------------------------|
| <li>light&gt;</li> | Defines the type, color, and direction for one light in a                                                       |
|                    | lighting setup. A < lightscene > element contains                                                               |
|                    | one or more <light> elements. (See <light></light></light>                                                      |

#### description

This example shows the predefined lighting setup, DEFTwoLights, encoded in a a qhtscene> element.

Element.)

#### <name> Element

The <name> element is a child of the lightscene> element. It contains either a locid attribute that defines a predefined localized name, or, it contains a custom name. The <name> element has no child elements.

#### **P** Note

The Creo View installation includes predefined and localized locid attribute values for the <name /> child element. These locid values have the prefix DEF and are reserved by Creo View. Do not edit locid values. Rather, if you want to change the lighting setup name, replace the self-closing element with an element of the same name that has a start and an end tag; for example, <name>My Name</name>. The content of the <name> element, My Name, overrides the locid value (if present).

#### <name> Syntax

```
<!-- Predefined localized name -->
<name locid="DEFlocName"/>

<!-- Custom name -->
<name>Lighting Setup Name</name>

<!-- Custom name overrides predefined name -->
<name locid="DEFlocName">Lighting Setup Name</name>
```

#### <name> Attributes

#### locid

(String) Optional, unique predefined and localized text for the lighting setup name. If the <name> element contains custom name text, the custom name overrides the predefined name in the locid attribute.

#### <name> Example

This example shows a <name> element with a custom name, Key and Fill Lighting, that overrides the predefined name in the locid attribute, DEFTwoLights. The Lighting Setup list in Creo View will show Key and Fill Lighting.

<name locid="DEFTwoLights">Key and Fill Lighting

### description

The qht> element is a child of the qhtscene> element. The dht> element defines the type, color, and direction for one light in a lighting setup.

#### description

```
<light name="Light Name" type="[direct|spot|point]" relative="[view|scene]">
 <color />
 <position />
 <direction />
 <angle>
 <exponent>
</light>
```

#### description

name (String) Specifies the name of the light.

(String) Specifies the light type as direct (default), spot, type

or point.

relative (String) Specifies whether the light is relative to the view

(default) or the scene.

#### Note

For orthographic projections, if you set the 1ight> attribute type="spot" or type="point", you should only set the attribute relative="scene". Setting relative="view" can produce unpredictable results.

#### defined the state of the state of t

<color /> Specifies the color intensity of the ambient, diffuse, and

specular light settings. (See <color> Element.)

<position /> For spot and point lights only—Specifies the XYZ

coordinates for the location of the point or spot light source, assuming it not infinitely far from the scene. (See <position>

Element.)

<direction />
For direct and spot lights only—Specifies the XYZ

vector for the direction of the direct or spot light source. (See

<direction> Element .)

<angle> For spot lights only—Specifies the cutoff angle for the spot

light source. (See <angle> Element .)

**<exponent>** For spot lights only—Specifies the exponent for the spot

light source. (See <exponent> Element.)

#### description

This example shows the light element for a spot light source that has a position in the scene.

#### <color> Element

The <color> element is a child element of ght> that specifies the intensity of the ambient, diffuse, and specular settings for the RGB hexadecimal color codes. (The <color> element is self-closing. It has no content or child elements.)

#### <color> Syntax

```
<color ambient="#hexColor" diffuse="#hexColor" specular="#hexColor" />
```

#### <color> Attributes

ambient Specifies the ambient light setting as a RGB

> hexadecimal color code. Valid values are #000000 to #FFFFFF. This attribute value corresponds to the Ambient setting in the Custom lighting setup dialog

box.

diffuse Specifies the diffuse light setting as a RGB

> hexadecimal color code. Valid values are #000000 to #FFFFFF. This attribute value corresponds to the **Diffuse** setting in the **Custom** lighting setup dialog

specular Specifies the specular light setting as a RGB

> hexadecimal color code. Valid values are #000000 to #FFFFFF. This attribute value corresponds to the **Specular** setting in the **Custom** lighting setup dialog

box

#### <color> Example

<color ambient="#333333" diffuse="#CCCCCC" specular="#CCCCCC"/>

#### <position> Element

The <position> element is a child element of qht> for spot and point lights only. It specifies the XYZ coordinates for the location of the point or spot light source that is not infinitely far from the scene. If the <position> element is omitted, the point or spot light source is considered infinitely far away; i.e., rays of light from the source are considered parallel.

The <position> element is self-closing. It has no content or child elements.

#### <position> Syntax

```
<position x="xValue" y="yValue" z="zValue" />
```

#### <position> Attributes

x y z

(Float) Specifies the  $\pm(X, Y, \text{ or } Z)$  coordinate for the point or spot light source location.

#### <position> Example

This example shows a <position> element for the XYZ location (-150, 150,

```
<position x="-150.00" y="150.00" z="600.00" />
```

#### <direction> Element

The <direction> element is a child element of light> for direct and spot lights only. It determines the axis of the cone of light for the light source. The XYZ vector coordinates are taken relative to the origin at the vertex of the light cone.

(The <direction> element is self-closing. It has no content or child elements.)

#### <direction> Syntax

```
<direction x="xValue" y="yValue" z="zValue" />
```

#### <direction> Attributes

x y z

(Float) Specifies the  $\pm$ (X, Y, or Z) coordinate for the direction vector along the axis of the direct or spot light.

#### <direction> Example

This example shows a <direction> element with the XYZ vector coordinates (-60, 60, -20).

```
<direction x="-60.00" y="60.00" z="-20.00"/>
```

#### <angle> Element

The <angle> element is a child element of spot light> for spot lights only. It specifies the cutoff angle in positive degrees from 0.00 to 180.00 as Float. The cutoff angle is the angle between the axis of the light cone and a ray along the edge of the cone.

#### <angle> Syntax

<angle>degValue</angle>

#### <angle> Example

This example shows an <angle> element with a cutoff angle of 10 degrees. <angle>10.00</angle>

### <exponent> Element

The <exponent> element is a child element of 1ight> for spot lights only. It specifies the exponent for the spot light source as a positive whole number from 0 (default) to 128 as Integer. Increase the exponent value to increase the focus or to concentrate the spot light source.

#### <exponent> Syntax

<exponent>expValue</exponent>

### <exponent> Example

This example shows an <exponent> element with a exponent value of 128. <exponent>128</exponent>

# **Light Scenes XML Document Examples**

#### **Light Scenes XML Document As Installed**

The installed version of the Light Scenes XML document in LightScenes.xml is listed below. It contains three predefined lighting setups that appear on the Lighting Setup list in Creo View: DEFSingle (Single Light), DEFTwoLights (2 Lights), and DEFThreeLights (3 Lights).

```
<?xml version="1.0" encoding="UTF-8"?>
dightscenes>
  dightscene>
    <name locid="DEFSingle"/>
    <light name="key" type="direct" relative="view">
     <color ambient="#3C3C3C" diffuse="#BABABA" specular="#DCDCDC"/>
     <direction x="-60.00" y="15.00" z="5.00"/>
    </light>
  </lightscene>
  dightscene>
    <name locid="DEFTwoLights"/>
    <light name="key" type="direct" relative="view">
     <color ambient="#141414" diffuse="#BEBEBE" specular="#CCCCCC"/>
     <direction x="-60.00" y="15.00" z="5.00"/>
    </light>
    <liqht name="fill" type="direct" relative="view">
      <color ambient="#050505" diffuse="#969696" specular="#AFAFAF"/>
      <direction x="10.00" y="60.00" z="0.00"/>
    </light>
  </lightscene>
  dightscene>
    <name locid="DEFThreeLights"/>
    <light name="key" type="direct" relative="view">
      <color ambient="#0A0A0A" diffuse="#B4B4B4" specular="#E0E0E0"/>
     <direction x="-60.00" y="15.00" z="5.00"/>
    </light>
    <light name="fill" type="direct" relative="view">
     <color ambient="#0A0A0A" diffuse="#CCCCCC" specular="#CCCCCC"/>
     <direction x="10.00" y="60.00" z="0.00"/>
    <liqht name="back" type="direct" relative="view">
      <color ambient="#0A0A0A" diffuse="#CCCCCC" specular="#CCCCCC"/>
      <direction x="320.00" y="190.00" z="125.00"/>
    </light>
  </lightscene>
</lightscenes>
```

#### **Light Scenes XML Document with All Light Types**

The following XML document shows a 3-light lighting setup with definitions for all light types; direct, point, spot

```
<?xml version="1.0" encoding="UTF-8"?>
dightscenes>
 dightscene>
   <name locid="DEFThreeLights">Three Light Setup</name>
   dight name="key" type="direct" relative="view">
     <color ambient="#333333" diffuse="#CCCCCC" specular="#CCCCCC"/>
     <direction x="-60.00" y="-16.10" z="9.34"/>
   </light>
   <light name="fill" type="point" relative="scene">
     <color ambient="#333333" diffuse="#CCCCCC" specular="#CCCCCC"/>
     <position x="-150.00" y="150.00" z="600.00"/>
   </light>
   <light name="back" type="spot" relative="scene">
     <color ambient="#0A0A0A" diffuse="#ffb669" specular="#E0E0E0"/>
     <position x="71.00" y="66.00" z="24.00"/>
     <direction x="-60.00" y="60.00" z="-20.00"/>
     <angle>10.00</angle>
     <exponent>128</exponent>
   </light>
 </lightscene>
</lightscenes>
```

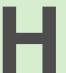

# Lighting Setups XML Document Schema

| About the XML Schema | 108 |
|----------------------|-----|
| XML Schema Listing   | 109 |

This appendix lists the XML schema for the lighting setups XML document used in Creo View.

### About the XML Schema

The XML schema listed below defines the following characteristics of the Light Scenes XML document:

- Elements and attributes that can appear in the document, along with their data types and values
- Which elements are child elements, and the order and number of child elements
- Whether an element is empty or can include text

Any custom Light Scenes XML files that you intend to use with Creo View must follow this schema.

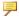

#### Note

For more information on the Light Scenes XML Document, see Customizing Lighting Setups.

# **XML Schema Listing**

```
<?xml version="1.0" encoding="utf-16"?>
<xsd:schema attributeFormDefault="unqualified" elementFormDefault="qualified"</pre>
            version="1.0" xmlns:xsd="http://www.w3.org/2001/XMLSchema">
 <xsd:element name="lightscenes">
    <xsd:complexType>
      <xsd:sequence>
        <xsd:element maxOccurs="unbounded" name="lightscene">
          <xsd:complexType>
            <xsd:sequence>
              <xsd:element name="name">
                <xsd:complexType>
                  <xsd:attribute name="locid" type="xsd:string" />
                </xsd:complexType>
              </xsd:element>
              <xsd:element name="light">
                <xsd:complexType>
                  <xsd:sequence>
                    <xsd:element name="color">
                      <xsd:complexType>
                        <xsd:attribute name="ambient" type="xsd:string" />
                        <xsd:attribute name="diffuse" type="xsd:string" />
                        <xsd:attribute name="specular" type="xsd:string" />
                      </xsd:complexType>
                    </xsd:element>
                    <xsd:element name="direction">
                      <xsd:complexType>
                        <xsd:attribute name="x" type="xsd:decimal" />
                        <xsd:attribute name="y" type="xsd:decimal" />
                        <xsd:attribute name="z" type="xsd:decimal" />
                      </xsd:complexType>
                    </xsd:element>
                  </xsd:sequence>
                  <xsd:attribute name="name" type="xsd:string" />
                  <xsd:attribute name="type" type="xsd:string" />
                  <xsd:attribute name="relative" type="xsd:string" />
                </xsd:complexType>
              </xsd:element>
            </xsd:sequence>
          </xsd:complexType>
        </xsd:element>
      </xsd:sequence>
    </xsd:complexType>
  </xsd:element>
</xsd:schema>
```

# **Configuring Stereoscopic View**

| Hardware Prerequisites          | 112 |
|---------------------------------|-----|
| Configuring the NVIDIA Hardware | 112 |

This appendix provides instructions on how to configure your computer to support the stereoscopic view provided by Creo View.

## **Hardware Prerequisites**

For a personal computer:

- NVIDIA 3D display card with 3D vision compatible display
- Compatible shutter glasses

For a television set:

- NVIDIA 3D display card with a 3D television set
- Compatible polarizing glasses

# **Configuring the NVIDIA Hardware**

- 1. Click , type nvidia and press ENTER. The NVIDIA Control Panel dialog box opens.
- 2. On the left, under Stereoscopic 3D, click Set up stereoscopic 3D. The Set Up Stereoscopic 3D opens.
- 3. Select Enable stereoscopic 3D.
- 4. Verify that Select when the display is in 3D mode is set to Always.
- 5. To avoid the flickering effect, verify that you are not using a multiplication of the frequency of your screen. For example, if your screen frequency is set to 50Hz, use 120 Hz.

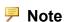

For some 3D displays, you might need to use a specific resolution. For example, if you are using a 3D television set, you must set its resolution to 1080p, 1920\*1080.

J

# **Editing Customized Commands**

| About Customized Commands                          | 114 |
|----------------------------------------------------|-----|
| About the Command Definition XML Code              | 114 |
| The <menu> Element Attributes</menu>               | 116 |
| The <action> Element Attributes</action>           | 117 |
| <pre><rmb order=""> Element Attributes</rmb></pre> | 119 |
| Customized Command Definition Examples             | 119 |

This appendix provides instructions on how to edit customized commands in Creo View.

### **About Customized Commands**

You can create customized commands in Creo View. From the Creo View **Options**, under **Customize**, select the **Custom Commands** and click **Add** to add a new command or **Edit** to edit an existing command.

You can later add these commands to the Ribbon or to the Quick Access Toolbar. Adding the command to the right-click menu is done via the command definition as described below.

Using customized commands, you can define one of the following three behaviors:

- Save the current view to an annotation set (defined by XML attributes).
- Copy the image in the view by adding it to the clipboard (defined by XML attributes).
- Open a URL in a web browser and define substitutions for properties (defined by XML content).

### **About the Command Definition XML Code**

Each customized command you define has its own **Command Definition**. The main elements are summarized below. All elements and attributes are specified in the topics that follow.

# About Element and Attribute Types in the Command Definition XML Code

All elements and attributes are the String data type unless their descriptions in this appendix starts with Mixed or Boolean in parentheses as shown below.

- (Mixed) elements can contain both text and other elements.
- (Boolean) attributes can only be set true or false.

#### **Available Elements in the Customized Command Definition XML**

<menu>

(Mixed) Mandatory menu setup element. This is the root element. (See The <menu> Element Attributes on page 116.)

<command\_
name>

Mandatory command name element. Specifies the unique name of this customized command. You can use this identifier as a reference in the Ribbon or when you override the command. In addition, this is the identifier you specify when you define the position of another customized command in the right-click menu.

(Boolean) Optional locked element. Specifies whether this

command can be edited or deleted by any user. This option

applies only if this is not a user XML file.

<a href="#"><label</a> Mandatory label element. Specifies the command's label on

the Ribbon and the right-click menus.

<tooltip> Optional tooltip element. Specifies the command's tooltip.

<icon> Optional icon element. Specifies the 16\*16 icon. The icon

file must reside on the same folder as the XML file. The

recommended format is PNG.

<icon\_large> Optional icon element. Specifies the 32\*32 icon. The icon

file must reside on the same folder as the XML file. The

recommended format is PNG.

<action> (Mixed) Option action element. Specifies the action

performed with this command. Uses XML attributes to save

a view to an annotation set or copy an image to the clipboard. Uses XML content to open a URL. (See The

<action> Element Attributes on page 117.)

the position of the customized command in the right-click menu. If you do not define this element, Creo View adds

customized commands to the right-click menu in

alphabetical order. (See <rmb order> Element Attributes on

page 119.)

#### Structure of the Customized Command XML

```
<menu
...>
<command name>MyCommand 1</command name>
<locked>true</locked>
<label>Button Label</label>
<tooltip>Button tooltip</tooltip>
<icon>\my\icons\location\icon16x16.png</icon>
<icon large>\my\icons\location\icon32x32.png</icon large>
<action>
. . .
</action>
<rmb order
name="AnotherCommand"
position="before">
</rmb order>
</menu>
```

### The <menu> Element Attributes

**ui** Specifies the location where the action will take place. The

available options are ribbon and rmb. If you omit this option, the command will be available from both the Ribbon

and the right-click menu.

view Specifies the objects on which the action can take place in

the user interface. The options are 2d (2D object), 3d (3D object), image, doc, all, and none. You can specify one of the options or an OR list of these options. For example,

view="2d|3d".

Specifies a set of panes where the action will take place in

the user interface. The options are file, landmark, tree, viewContentPane, all and none. You can specify one of the options or an OR list of these options. For example, pane="file|landmark". The default value is

all.

**menus**Specifies the menus and the context menus that this option

will be added to. (See Available Values for the menus

Attribute on page 116.)

select Specifies the number of the selected objects required to

activate this action. The available options are 0, 1, any, and

many.

visible Specifies a set of filter conditions using the functions listed

below. Each function returns a boolean value that can be used to specify the filter conditions. You can specify more than one function by using the AND operator (& December 2019). (See Available Functions for the visible Attribute on page 117.)

#### **Available Values for the menus Attribute**

pvgroupspa Adds the commands to the Groups pane menu.

nel.ProGroup

sMenu

pvgroupspa Adds the commands to the Group Content pane menu.

nel.ProGroups

ContentsMenu

Adds the commands to the Search Results list menu.

pvresultspa
ne.ResultsMe

nυ

pymodelannota Adds the commands to the Model Annotations menu.

tionspane.Mo

delAnnotation sMenu pvlayerspane. Adds the commands under the Layers pane, to the Group list LayerGroupsMe menu. nu pvlayerspane. Adds the commands under the Layers pane, to the Layer list LayersMenu pvproppaneme Adds the commands to the Attributes pane menu. nu.PropDlqMe nu pvlayers2dpa Adds the commands to the Layers pane, for the drawings ne.Layer2DMe menu. n11 pvblocks2dpa Blocks pane for drawings menu. ne.Block2DMe nıı

#### Available Functions for the visible Attribute

getSelected Returns true if the number of selected parts is "greater Count ">" or than", or "equal to", or "greater than or equal to" the "==" or ">=" specified number. number getPropertyEx Returns true if in the first selected item, the property ists exists. Since there is no ordering of selection, it is useful ('DESCRIP with a single selection. TION') getSelected Returns true if it successfully managed to retrieve the PartProper property defined in property name> of the selected ty (<selection part. The part is defined according to the order of the index>,<prop selection, specified in <selection index>. The value erty name>, retrieved is assigned to the URL substring marked <string>) <string>, according to the XML content.

### The <action> Element Attributes

Specifies the location where the action will take place. The available option is browser.

saveViewToAnno-Set

Specifies that if the current view is an annotation set, the annotation set is saved, if the value is set to true. If the value is set to false, the current view is not saved. If annoSetNameSeed is defined, a new annotation set is

created and named according to the values of

annoSetNameSeed, annoSetNameSuffixUser, and annoSetNameSuffixDate.

annoSetName-Seed

Specifies a name for the annotation set. Together with annoSetNameSeed and annoSetNameSuffixUser, the annotation set name is unique.

annoSetNameSuffixUser

Appends the current user's name to the name of the automatically created annotation set, if the value is set to true.

annoSetNameSuffixDate

Appends the current date to the name of the automatically created annotation set, if the value is set to true.

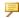

### Note

If annoSetNameSuffixUser is set to true then the current date is appended after the user name.

### copyViewToClipboard

Copies the current view to the clipboard, if the value is set to true. If the view state is an annotation set, then the link and image are both copied. If you paste the contents in Microsoft Excel, Microsoft PowerPoint, or Microsoft Word and click the image link, Creo View opens in the corresponding web page and displays the annotation set as the first page.

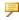

### Note

Creo View will only open if you are running with Windchill.

#### The Content of the <action> Element

The content of the <action> element defines which URL to open and how. When the content is a URL:

- If you are using a web toolkit to build your server, the window will open from the web browser that Windchill is running in.
- Otherwise, the window will open in the default web browser.

In addition, you can also provide substitutions for properties to edit the URL. Creo View searches the property you list in the element content and replaces its value to create a new URL.

### Example: Opening a Standard URL

```
<action
 target="browser">
http://somewhere.com
 </action>
```

In this case, the web browser opens www.somewhere.com.

### Example: Opening a URL with Substitutions

```
<action
 target="browser">
http://somewhere.com/content.jsp?material=<!MATERIAL!&gt;
  </action>
```

In this case, if the selected item has a property called MATERIAL and its value is set to steel, it will replace the relevant substring of the URL with the property value. In this case, the web browser would open http://somewhere.com/ content.jsp?material=steel.

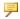

### Note

You can define several substitutions in a single URL. Define substitutions by enclosing the property to be substituted with <! (less than) and ! &qt; (greater than).

## <rmb order> Element Attributes

name

Specifies next to which right-click customized command the

new customized command will reside.

position

Specifies the location of the customized command with regards to the command specified in the name attribute. The

options are before and after.

## **Customized Command Definition Examples**

### Example: Replacing a Part of the URL Using Property Substitutions

This customized command is labeled Button Label, has a tooltip, etc. In addition, when this command is activated, it checks the currently selected part for a specified property (Source file name). If it does not find it, the button is not enabled. If it finds it, it replaces the substring in the URL.

```
<menu
ui="rmb"
view="all"
```

```
pane="all"
select="any"
visible="getSelectedCount()==1 && getPropertyExists('
Source_file_name')">
<command_name >MyCommand 1</command_name>
<label >Button Label</label>
<tooltip>This is a new command.</tooltip>
<icon>\my\icons\location\icon16x16.png</icon>
<action
    target="browser">
http://somewhere.com/content.jsp?partName=&lt;!Source_file_name!
&gt;
</action>
</menu>
```

# Example: Replacing a Part of the URL when Multiple Parts are Selected

In this example, when the user selects two parts, Creo View fetches the values of the Featrue\_Id property of both parts, returned from getSelectedPartProperty. It then replaces two substrings of the URL with these values.

```
<menu
ui="rmb"
view="all"
pane="all"
select="any"
visible="getSelectedCount()==2 & & getSelectedPartProperty
(1, ' Feature Id', ' featureId1') & &
getSelectedPartProperty(2,'Feature Id','featureId2')">
<command name >MyCommand 2</command name>
<label >Button Label</label>
<action
target="browser">
http://www.somewhere.com/index.jsp?Id1=<!featureId1!&qt;&amp;
Id2=<!featureId2!&gt;
</action>
</menu>
```